# PC portátil HP Guía de referencia

© Copyright 2011 Hewlett-Packard Development Company, L.P.

Bluetooth es una marca comercial de su propietario utilizada por Hewlett-Packard Company bajo licencia. Intel es una marca comercial de Intel Corporation en Estados Unidos y otros países. Microsoft y Windows son marcas comerciales registradas de Microsoft Corporation en EE. UU. Java es una marca comercial registrada de Sun Microsystems, Inc. en EE. UU.

La información contenida en el presente documento está sujeta a cambios sin previo aviso. Las únicas garantías para los productos y servicios de HP están estipuladas en las declaraciones expresas de garantía que acompañan a dichos productos y servicios. La información contenida en este documento no debe interpretarse como una garantía adicional. HP no se responsabilizará por errores técnicos o de edición ni por omisiones contenidas en el presente documento.

Primera edición: mayo de 2011

Número de referencia del documento: 649596-E51

#### **Aviso del producto**

Esta guía de referencia describe los recursos comunes a la mayoría de los modelos. Es posible que algunos recursos no estén disponibles en su equipo.

### **Advertencias de seguridad**

**¡ADVERTENCIA!** Para reducir la posibilidad de lesiones por calor o sobrecalentamiento del equipo, no coloque el equipo directamente sobre sus piernas ni obstruya los orificios de ventilación. Use el equipo sólo sobre una superficie plana y firme. No permita que ninguna superficie dura, como una impresora opcional adyacente, o una superficie blanda, como cojines, alfombras o ropa, bloqueen el flujo de aire. Igualmente, no permita que el adaptador de CA entre en contacto con la piel o una superficie blanda como cojines, alfombras o ropa durante el funcionamiento. El equipo y el adaptador de CA cumplen con los límites de temperatura de superficie accesible por el usuario definidos por el Estándar Internacional para la Seguridad de Tecnología de la Información (IEC 60950).

# **Tabla de contenido**

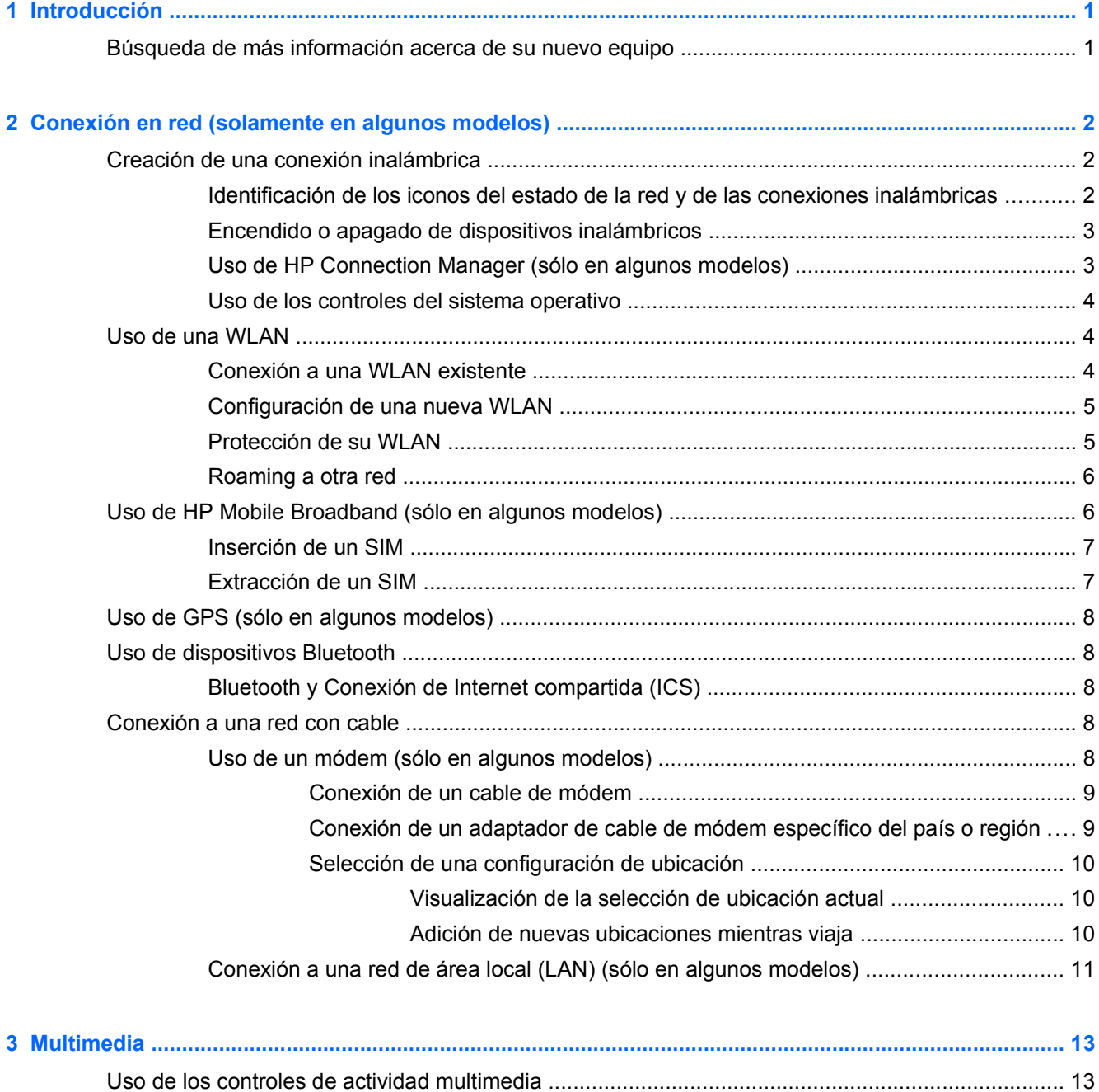

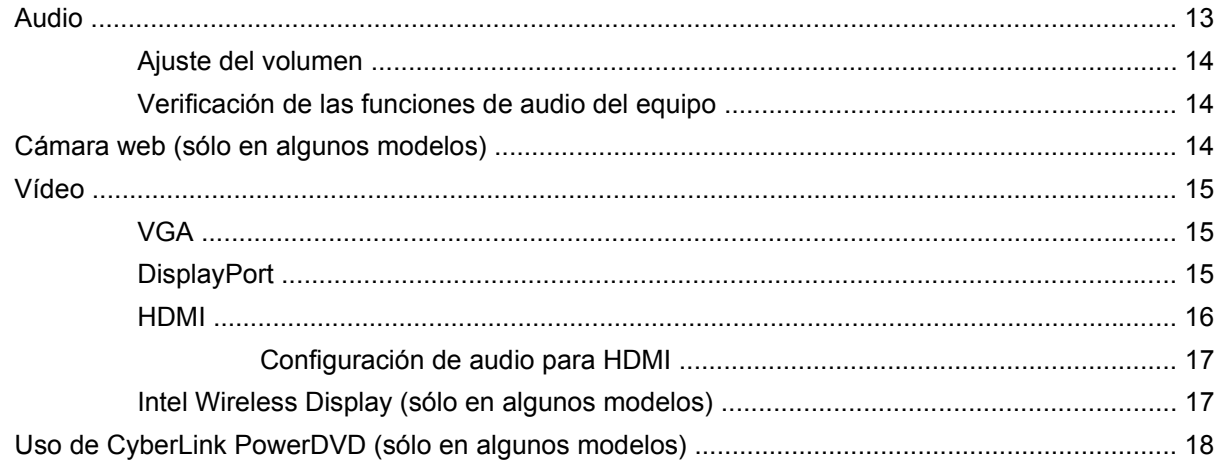

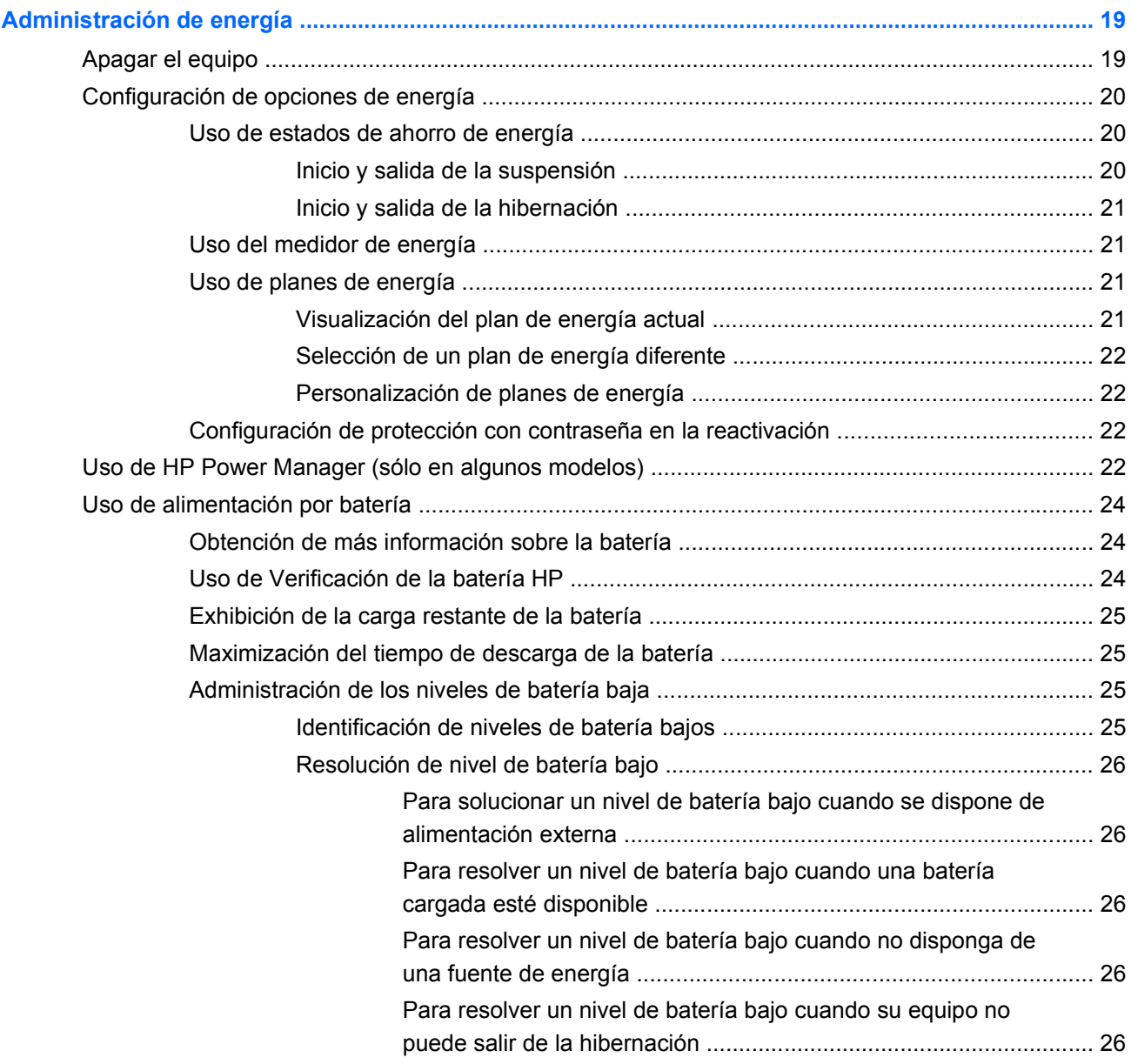

 $\overline{\mathbf{4}}$ 

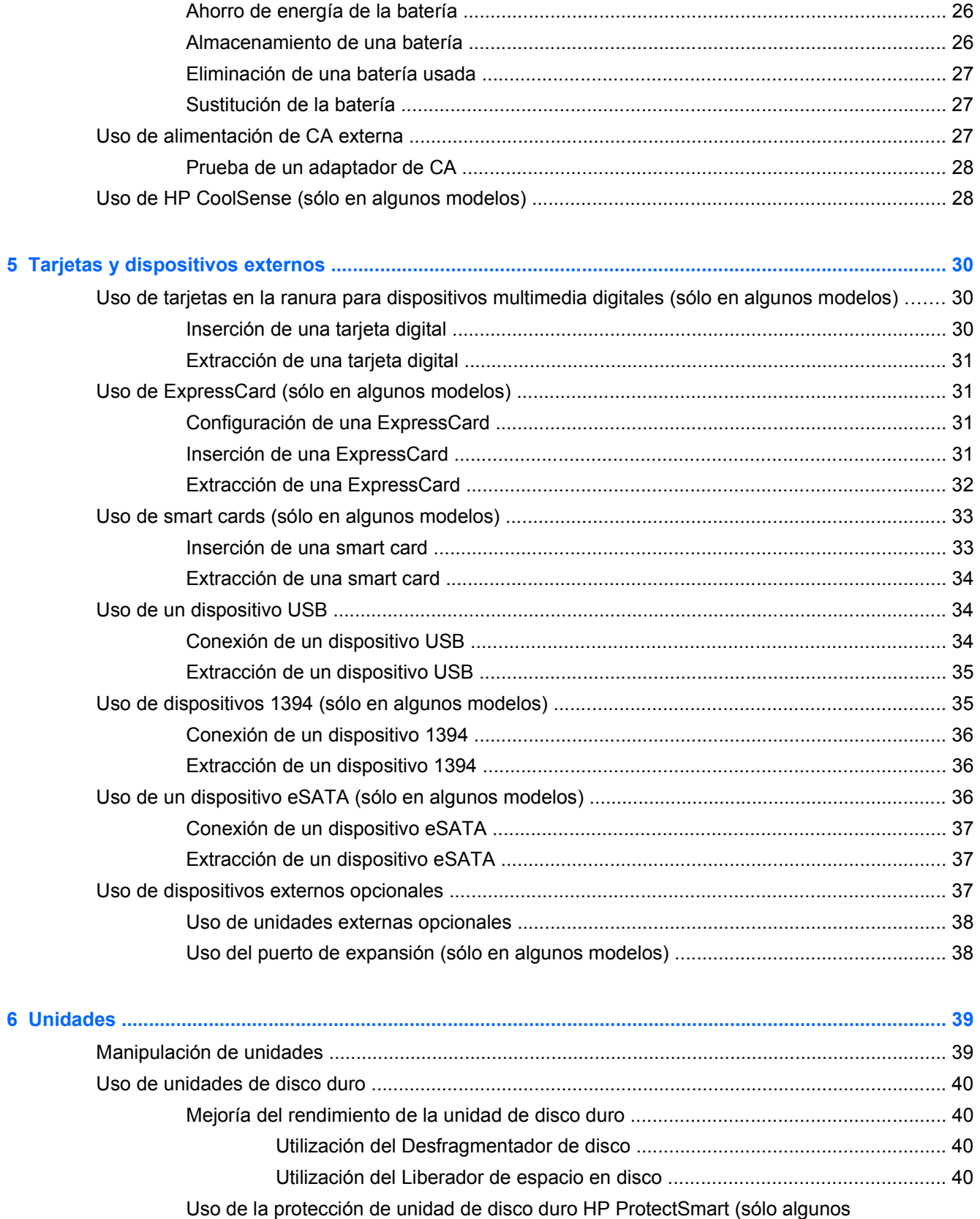

Identificación del estado de HP ProtectSmart Hard Drive Protection ............... 41

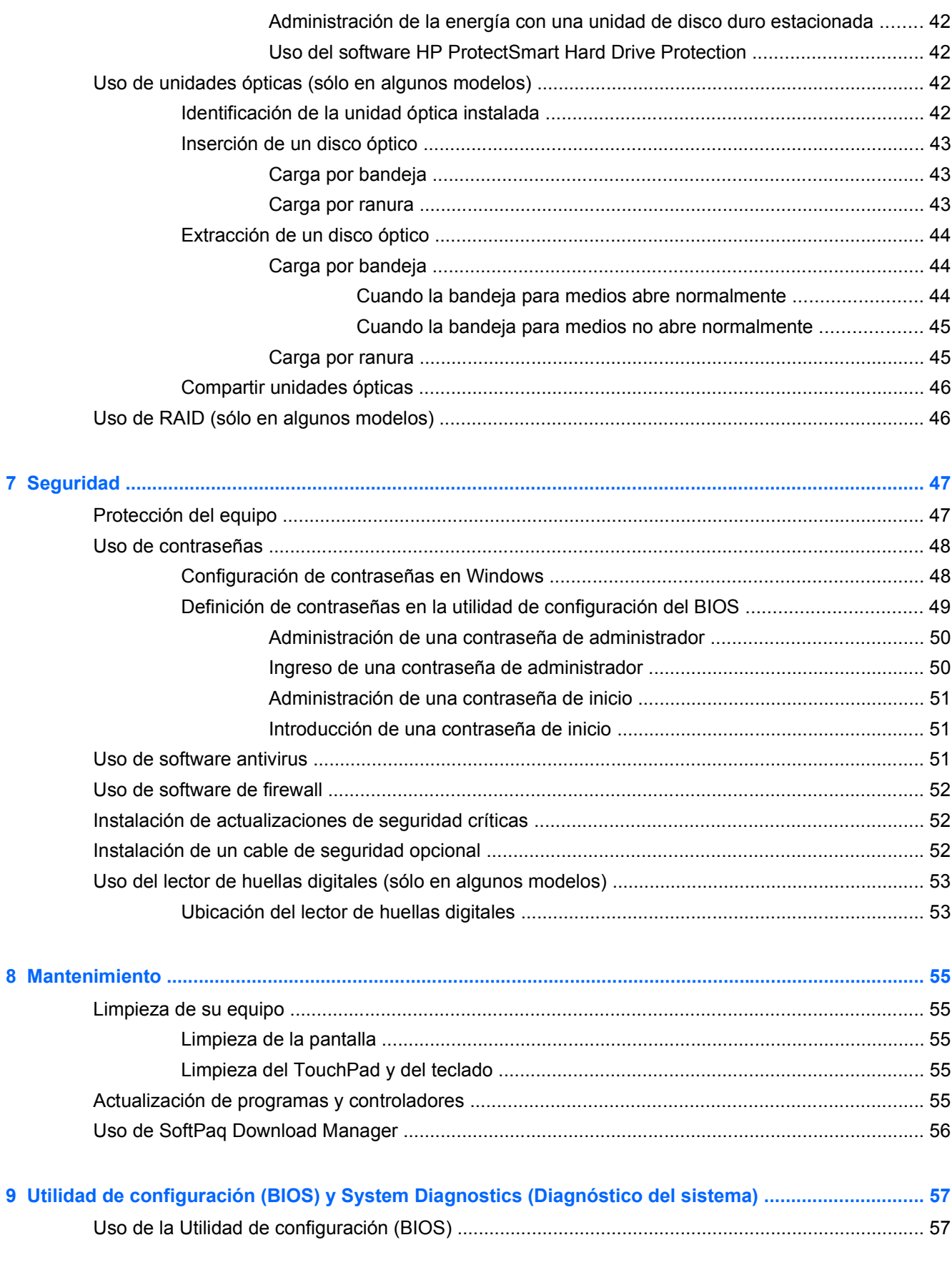

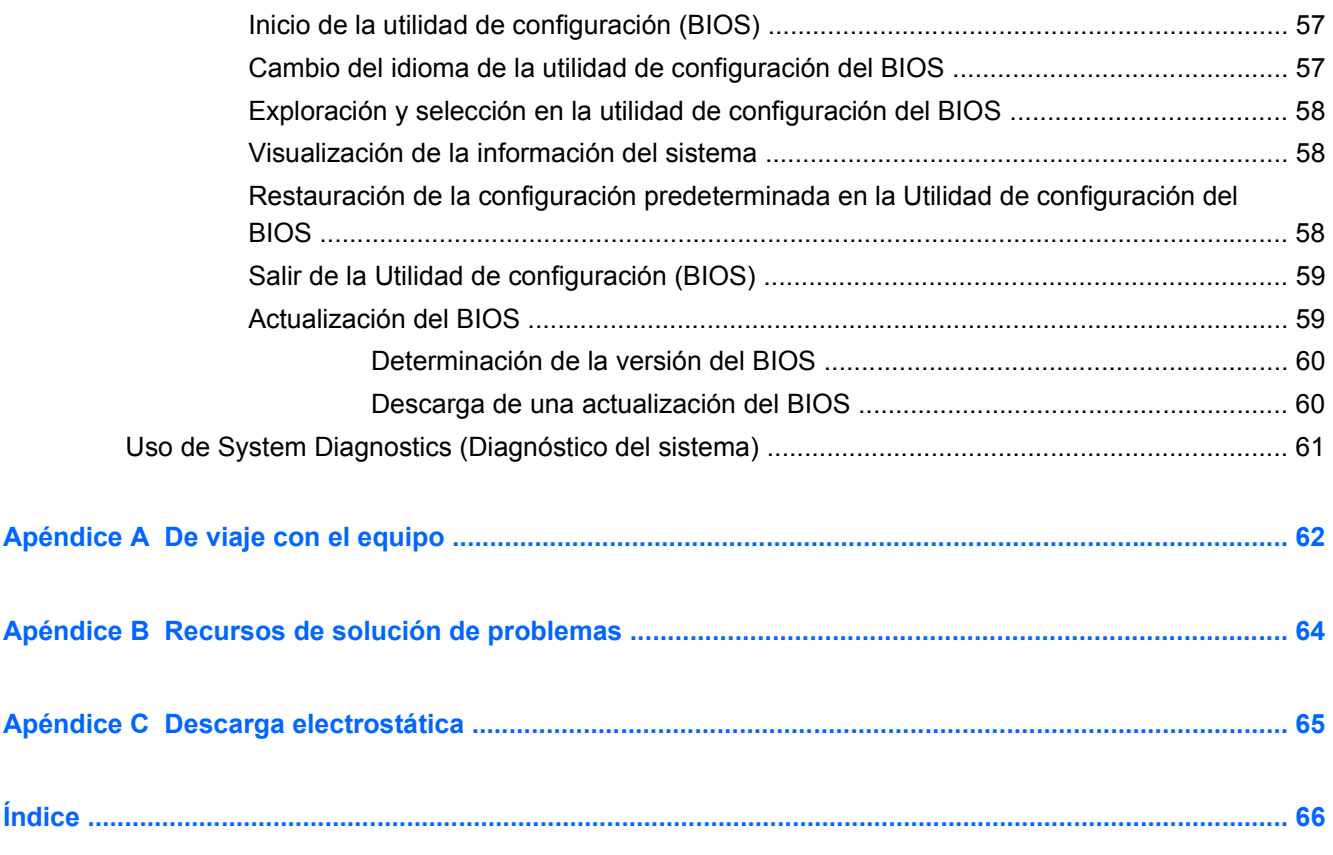

# <span id="page-10-0"></span>**1 Introducción**

Esta guía contiene información general sobre los PC portátiles HP y Compaq, que incluye conexión a una red inalámbrica, multimedia, administración de la energía, seguridad, etc.

**NOTA:** Es posible que algunos recursos descritos en esta guía no estén disponibles en su equipo.

## **Búsqueda de más información acerca de su nuevo equipo**

Las siguientes guías del usuario y material de referencia se proporcionan con su equipo, ya sean impresos, en la unidad de disco duro del equipo o en un disco óptico o tarjeta SD:

● Póster de *Configuración rápida* — Lo guía en el proceso de configurar su equipo y de encenderlo. Este póster viene en la caja junto con el equipo.

**EX NOTA:** Consulte en el póster la ubicación de sus guías del usuario y material de referencia.

- *Pasos iniciales* Contiene información sobre su equipo, que incluye recursos específicos del producto, copias de seguridad y recuperación, mantenimiento y especificaciones.
- Ayuda y soporte técnico Contiene información sobre el sistema operativo, controladores, herramientas de solución de problemas y soporte técnico. Para acceder a Ayuda y soporte técnico, seleccione **Inicio > Ayuda y soporte técnico**. Para consultar el soporte técnico específico del país o región, vaya a [http://www.hp.com/support,](http://www.hp.com/support) seleccione su país o región y siga las instrucciones que aparecen en la pantalla.
- *Guía de seguridad y ergonomía* Describe la organización correcta de la estación de trabajo y los hábitos de postura, de salud y de trabajo apropiados para los usuarios de equipos. También ofrece información importante sobre seguridad eléctrica y mecánica. Para acceder a esta guía, seleccione **Inicio > Ayuda y soporte técnico > Guías del usuario**. Esta guía también se encuentra disponible en la web en [http://www.hp.com/ergo.](http://www.hp.com/ergo)
- *Avisos normativos, de seguridad y medioambientales* Contiene información de seguridad y normativa, así como sobre la eliminación de las baterías. Para acceder a estos avisos, seleccione **Inicio > Ayuda y soporte técnico > Guías del usuario**.

# <span id="page-11-0"></span>**2 Conexión en red (solamente en algunos modelos)**

Su equipo admite dos tipos de acceso a Internet:

- **Conexiones inalámbricas**: consulte Creación de una conexión inalámbrica en la página 2.
- Conexiones con cable: consulte [Conexión a una red con cable en la página 8.](#page-17-0)

**NOTA:** Debe configurar un servicio de Internet antes de poder conectarse a Internet.

# **Creación de una conexión inalámbrica**

Su equipo puede estar equipado con uno o más de los siguientes dispositivos inalámbricos:

- Dispositivo de red de área local inalámbrica (WLAN)
- Módulo HP Mobile Broadband (red de área amplia inalámbrica (WWAN))
- Dispositivo Bluetooth<sup>®</sup>

Para obtener más información sobre tecnología inalámbrica, consulte la información y los enlaces al sitio Web que se brindan en Ayuda y soporte técnico.

### **Identificación de los iconos del estado de la red y de las conexiones inalámbricas**

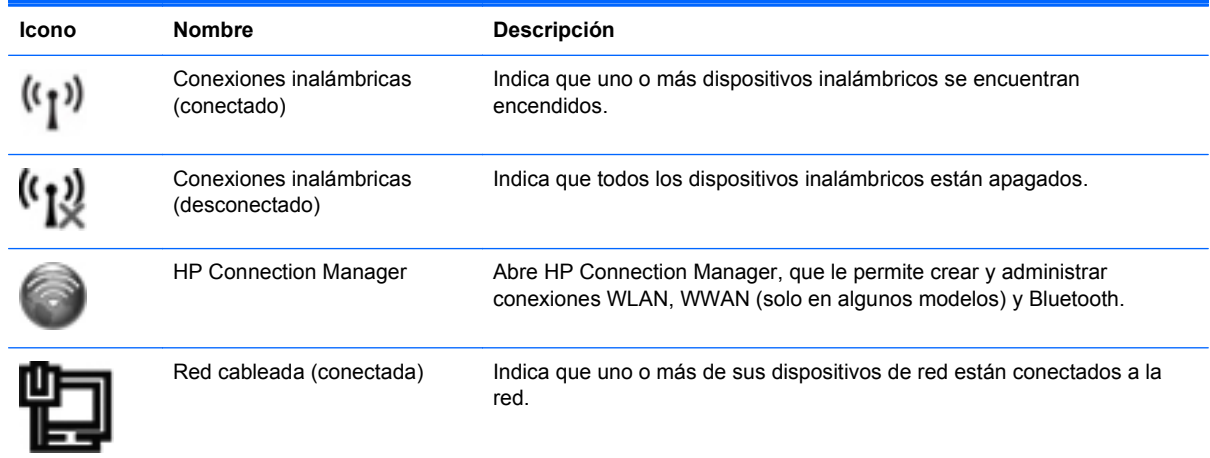

<span id="page-12-0"></span>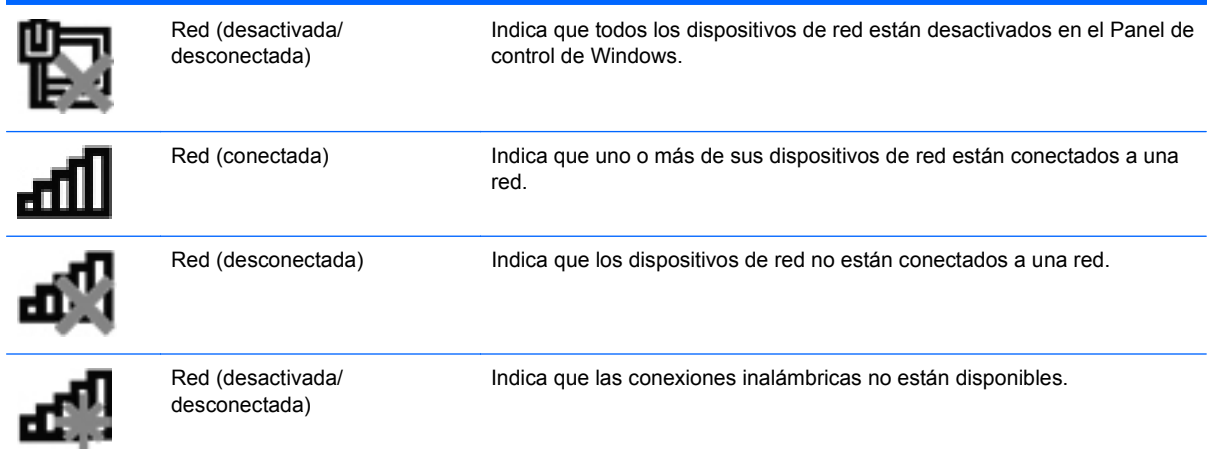

### **Encendido o apagado de dispositivos inalámbricos**

Es posible utilizar el botón inalámbrico o HP Connection Manager (solo en algunos modelos) para encender y apagar los dispostivos inalámbricos.

**NOTA:** El equipo puede tener un botón inalámbrico, un interruptor inalámbrico o una tecla de conexiones inalámbricas en el teclado. El término botón inalámbrico se utiliza en toda esta guía para hacer referencia a todo tipo de control inalámbrico. Consulte la guía *Pasos iniciales* para obtener información sobre la ubicación del botón inalámbrico en su equipo.

Para apagar los dispositivos inalámbricos usando HP Connection Manager:

- **▲** Haga clic con el botón derecho del mouse en el icono de HP Connection Manager del área de notificación, en el extremo derecho de la barra de tareas, y luego haga clic en el dispositivo deseado.
	- o –

Seleccione **Inicio > Todos los programas > HP > HP Connection Manager**, y luego haga clic en el botón de alimentación junto al dispositivo deseado.

### **Uso de HP Connection Manager (sólo en algunos modelos)**

HP Connection Manager le brinda un punto central para la administración de sus dispositivos inalámbricos, una interfaz para conectarse a Internet usando HP Mobile Broadband, y una interfaz para el envío y la recepción de mensajes SMS (texto). HP Connection Manager le permite administrar los siguientes dispositivos:

- Red de área local inalámbrica (WLAN)/Wi-Fi
- Red de área amplia inalámbrica (WWAN)/HP Mobile Broadband
- **Bluetooth®**

HP Connection Manager le brinda información y avisos sobre el estado de la conexión, el estado de la alimentación, los detalles de SIM y sobre los mensajes SMS. La información de estado y los avisos aparecen en el área de notificación, en el extremo derecho de la barra de tareas.

Para abrir HP Connection Manager:

**▲** Haga clic en el ícono **HP Connection Manager** en la barra de tareas.

<span id="page-13-0"></span> $-0-$ 

#### Seleccione **Inicio > Todos los programas > HP > HP Connection Manager**.

Para obtener más información, consulte la ayuda del software HP Connection Manager.

#### **Uso de los controles del sistema operativo**

El Centro de redes y recursos compartidos le permite configurar una conexión o una red, conectarse a una red, administrar redes inalámbricas y diagnosticar y reparar problemas de red.

Para usar los controles del sistema operativo:

**▲** Seleccione **Inicio > Panel de control > Redes e Internet > Centro de redes y recursos compartidos**.

Para obtener más información, seleccione **Inicio > Ayuda y soporte técnico**.

# **Uso de una WLAN**

Una conexión inalámbrica conecta el equipo a redes Wi-Fi o WLAN. Una WLAN está integrada por otros equipos y accesorios conectados mediante un enrutador inalámbrico o un punto de acceso inalámbrico.

#### **Conexión a una WLAN existente**

Para conectarse a una WLAN existente:

- **1.** Asegúrese de que el dispositivo WLAN esté encendido. (Consulte [Encendido o apagado de](#page-12-0) [dispositivos inalámbricos en la página 3](#page-12-0)).
- **2.** Haga clic en el icono de red en el área de notificación, en el extremo derecho de la barra de tareas.
- **3.** Seleccione su WLAN en la lista.
- **4.** Haga clic en **Conectar**.

Si la red es una WLAN con seguridad activada, se le pedirá que introduzca un código de seguridad de red. Escriba el código y a continuación haga clic en **Aceptar** para realizar la conexión.

**NOTA:** Si no hay WLAN enumeradas, quiere decir que está fuera del alcance de un enrutador inalámbrico o de un punto de acceso.

**NOTA:** Si no es capaz de ver la WLAN a la que se desea conectar, haga clic en **Abrir Centro de redes y recursos compartidos**, y luego haga clic en **Configurar una nueva conexión o red**. Se mostrará una lista de opciones. Puede elegir buscar y conectarse manualmente a una red o crear una nueva conexión de red.

Una vez establecida la conexión, puede colocar el cursor sobre el icono de la red en el área de notificación, en el extremo derecho de la barra de tareas, para verificar el nombre y el estado de la conexión.

**MOTA:** El alcance funcional (la distancia a la que viajan sus señales inalámbricas) depende de la implementación de la WLAN, del fabricante del enrutador y de la interferencia de otros dispositivos electrónicos o de barreras estructurales como paredes y pisos.

### <span id="page-14-0"></span>**Configuración de una nueva WLAN**

Equipo necesario:

- Un módem de banda ancha (DSL o cable) **(1)** y un servicio de Internet de alta velocidad contratado con un proveedor de servicios de Internet (ISP)
- Un enrutador inalámbrico (se adquiere por separado) **(2)**
- El equipo inalámbrico **(3)**

NOTA: Algunos módems de cable incluyen un enrutador incorporado. Consulte a su ISP si necesita un enrutador separado.

La siguiente ilustración muestra un ejemplo de instalación de una red inalámbrica completa conectada a Internet.

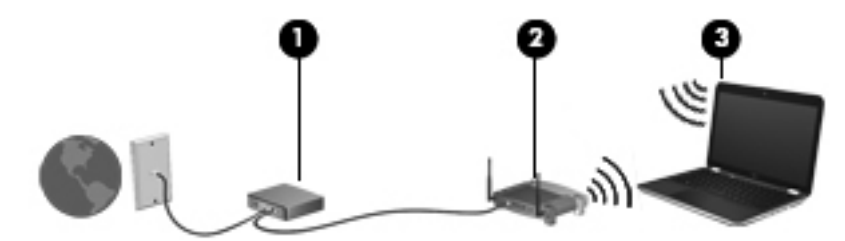

**NOTA:** Al configurar una conexión inalámbrica, asegúrese de que su equipo y su enrutador inalámbrico estén sincronizados. Para sincronizar su equipo y su enrutador inalámbrico, apague su equipo y su enrutador inalámbrico y luego vuelva a encenderlos.

A medida que su red se expande, es posible conectar a ella equipos inalámbricos y cableados adicionales para acceder a Internet.

Para obtener ayuda para la configuración de su WLAN, consulte la información proporcionada por el fabricante de su enrutador o su ISP.

### **Protección de su WLAN**

Cuando configure una WLAN o acceda a una WLAN existente, active siempre los recursos de seguridad para proteger su red de un acceso no autorizado. Es posible que las WLAN en áreas públicas (puntos de acceso), como cafeterías y aeropuertos, no brinden seguridad. Si le preocupa la seguridad de su equipo en un punto de acceso, limite sus actividades en la red a correo electrónico que no es confidencial y navegación básica por Internet.

Las señales de red inalámbricas viajan fuera de la red, y por ello otros dispositivos WLAN puedan captar señales no protegidas. Usted puede tomar las siguientes precauciones para proteger su WLAN:

- **Firewall** Un firewall es una barrera que verifica tanto los datos como las solicitudes de datos que se envían a su red, y rechaza cualquier elemento sospechoso. Los firewalls están disponibles en muchas formas, tanto de software como de hardware. Algunas redes usan una combinanción de ambos tipos.
- **Encriptación inalámbrica** Su equipo soporta tres protocolos de encriptación:
	- Wi-Fi Protected Access (WPA)
	- Wi-Fi Protected Access II (WPA2)
	- Wired Equivalent Privacy (WEP)

<span id="page-15-0"></span>**NOTA:** HP le recomienda que seleccione el protocolo de encriptación WPA2, que es el más avanzado de los tres. No se recomienda el uso de la encriptación WEP, ya que esta puede ser violada con poco esfuerzo.

- Los protocolos Wi-Fi Protected Access (WPA) y Wi-Fi Protected Access II (WPA2) usan configuraciones de seguridad para encriptar y desencriptar los datos que se transmiten a través de la red. Los protocolos WPA y WPA2 generan dinámicamente una nueva clave para cada paquete, y también generan un conjunto diferente de claves para cada red de equipos. Para lograrlo:
	- WPA usa Advanced Encryption Standard (AES) y Temporal Key Integrity Protocol (TKIP)
	- WPA2 usa Cipher Block Chaining Message Authentication Code Protocol (CCMP), el cual constituye un nuevo protocolo AES.
- Wired Equivalent Privacy (WEP) encripta los datos con una clave WEP antes de transmitirlos. Sin la clave correcta, los otros no podrán usar la WLAN.

#### **Roaming a otra red**

Cuando mueve su equipo dentro del alcance de otra WLAN, Windows intenta conectarse a esa red. Si el intento tiene éxito, su equipo se conecta automáticamente a la nueva red. Si Windows no reconoce la nueva red, siga el mismo procedimiento que utilizó inicialmente para conectarse a su WLAN.

# **Uso de HP Mobile Broadband (sólo en algunos modelos)**

HP Mobile Broadband permite que su equipo use redes de área amplia inalámbricas (WWAN) para acceder a Internet desde más lugares y a través de áreas más amplias que con el uso de WLAN. Para usar HP Mobile Broadband se necesita un proveedor de servicio de red que, en la mayoría de los casos, es un proveedor de red de telefonía móvil.

Al utilizarlo con el servicio de un proveedor de red de telefonía móvil, HP Mobile Broadband le da la libertad de permanecer conectado a Internet, enviar correos electrónicos o conectarse a su red corporativa mientras se desplaza y está fuera del alcance de puntos de acceso Wi-Fi.

**NOTA:** Es posible que necesite el número de serie del módulo HP Mobile Broadband para activar el servicio de banda ancha móvil. Consulte la guía *Pasos iniciales* para localizar la etiqueta del número de serie.

Algunos proveedores de servicios de red móvil requieren el uso de un módulo de identidad del suscriptor (SIM). Un SIM contiene información básica sobre usted, como un PIN (número de identificación personal), al igual que información de la red. Algunos equipos incluyen un SIM preinstalado. Si el SIM no viene preinstalado, puede incluirse junto con la información de HP Mobile Broadband provista con su equipo o bien el proveedor de servicios de red móvil puede suministrarlo por separado.

Para obtener información sobre la inserción y la extracción del SIM, consulte [Inserción de un SIM](#page-16-0) [en la página 7](#page-16-0) y [Extracción de un SIM en la página 7](#page-16-0).

Para obtener información sobre HP Mobile Broadband y sobre cómo activar el servicio con un proveedor de servicios de red de telefonía móvil preferido, consulte la información sobre HP Mobile Broadband incluida con su equipo. Para obtener información adicional, visite el sitio Web de HP en <http://www.hp.com/go/mobilebroadband> (sólo en EE.UU.).

### <span id="page-16-0"></span>**Inserción de un SIM**

**NOTA:** Para identificar la ubicación de la ranura para tarjeta SIM, consulte la guía *Pasos iniciales*.

- **1.** Apague el equipo. Si no está seguro de si el equipo está apagado o en hibernación, encienda el equipo presionando el botón de alimentación. Luego apague el equipo a través del sistema operativo.
- **2.** Cierre la pantalla.
- **3.** Desconecte todos los dispositivos externos conectados al equipo.
- **4.** Desconecte el cable de alimentación de la toma eléctrica de CA.
- **5.** Extraiga la batería.
- **6.** Inserte el SIM en la ranura para SIM y presiónelo suavemente en la ranura hasta que encaje firmemente.
- **A PRECAUCIÓN:** Cuando inserte un SIM, ubique la tarjeta para que coincida con el icono al lado de la ranura para tarjeta SIM en el equipo. Si un SIM se inserta incorrectamente, podría dañar el SIM y el conector del SIM.

Para reducir el riesgo de daños al conector, use la mínima fuerza necesaria al insertar un SIM.

**7.** Vuelva a colocar la batería.

**NOTA:** HP Mobile Broadband se desactiva si no se sustituye la batería.

- **8.** Vuelva a conectar la alimentación externa y los dispositivos externos.
- **9.** Encienda el equipo.

#### **Extracción de un SIM**

**NOTA:** Para identificar la ubicación de la ranura para tarjeta SIM, consulte la guía *Pasos iniciales*.

- **1.** Apague el equipo. Si no está seguro de si el equipo está apagado o en hibernación, encienda el equipo presionando el botón de alimentación. Luego apague el equipo a través del sistema operativo.
- **2.** Cierre la pantalla.
- **3.** Desconecte todos los dispositivos externos conectados al equipo.
- **4.** Desconecte el cable de alimentación de la toma eléctrica de CA.
- **5.** Extraiga la batería.
- **6.** Presione el SIM y luego retírelo de la ranura.
- **7.** Vuelva a colocar la batería.
- **8.** Vuelva a conectar la alimentación externa y los dispositivos externos.
- **9.** Encienda el equipo.

# <span id="page-17-0"></span>**Uso de GPS (sólo en algunos modelos)**

Su equipo puede estar equipado con un Sistema de posicionamiento global (GPS). Los satélites GPS proveen información acerca de la ubicación, velocidad y dirección a los sistemas equipados con GPS.

Para obtener más información, consulte la Ayuda del software HP GPS y Ubicación.

# **Uso de dispositivos Bluetooth**

Un dispositivo Bluetooth brinda comunicaciones inalámbricas de corto alcance que sustituyen las conexiones físicas por medio de cables que generalmente enlazan dispositivos electrónicos como estos:

- **Equipos**
- Teléfonos
- Dispositivos de imágenes (cámaras e impresoras)
- Dispositivos de audio
- **Mouse**

Los dispositivos Bluetooth brindan capacidad punto a punto (P2P) que le permite configurar una red de área personal (PAN) de dispositivos Bluetooth. Para obtener información sobre cómo configurar y utilizar dispositivos Bluetooth, consulte la Ayuda del software Bluetooth.

#### **Bluetooth y Conexión de Internet compartida (ICS)**

HP **no** recomienda configurar un equipo con Bluetooth como host y usarlo como gateway a través del cual otros equipos se pueden conectar a Internet. Cuando dos o más equipos se conectan usando Bluetooth y la Conexión de Internet compartida (ICS) está activada en uno de los equipos, puede ser que los otros equipos no se puedan conectar a Internet usando la red Bluetooth.

La ventaja de Bluetooth es su capacidad de sincronizar la información que se transfiere entre su equipo y los dispositivos inalámbricos, incluidos teléfonos celulares, impresoras, cámaras y PDA. La incapacidad de conectar de forma continua dos o más equipos para que compartan la Internet a través de Bluetooth es una limitación de Bluetooth y del sistema operativo Windows.

## **Conexión a una red con cable**

#### **Uso de un módem (sólo en algunos modelos)**

Un módem debe estar conectado a una línea telefónica analógica mediante un cable de módem RJ-11 de seis patas (adquirido por separado). En algunos países o regiones, también se requiere un adaptador de cable de módem específico. Los conectores para sistemas PBX digitales se parecen a los conectores de teléfono analógicos, pero no son compatibles con el módem.

A **¡ADVERTENCIA!** Para reducir el riesgo de que se produzca una descarga eléctrica, un incendio o daños al equipo, no conecte el cable de módem o del teléfono a un conector RJ-45 (de red).

Si el cable de módem incluye un circuito de supresión de ruido **(1)**, que impide las interferencias de la recepción de señales de televisión y radio, oriente el extremo del cable del circuito **(2)** hacia el equipo.

<span id="page-18-0"></span>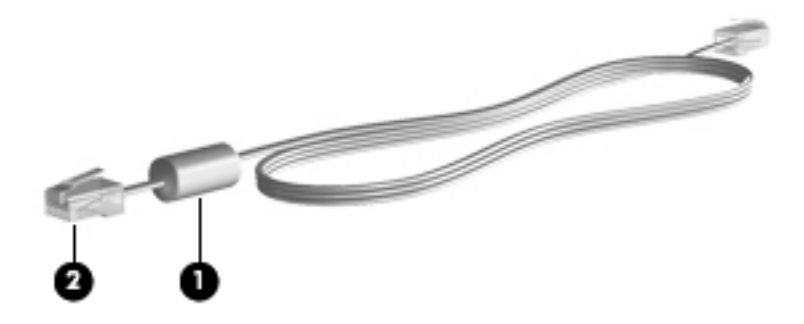

#### **Conexión de un cable de módem**

- **1.** Conecte el cable de módem al conector de módem **(1)** del equipo.
- **2.** Conecte el cable de módem al conector telefónico de pared RJ-11 **(2)**.

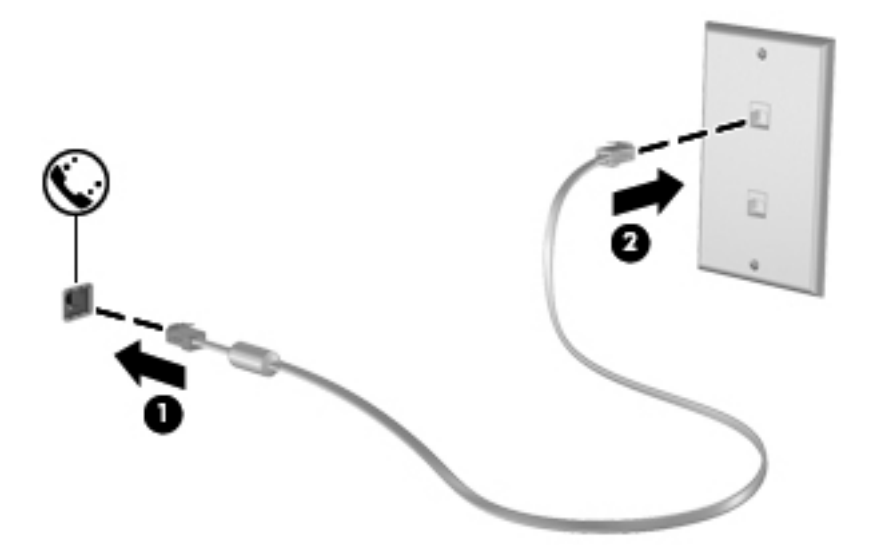

#### **Conexión de un adaptador de cable de módem específico del país o región**

Los conectores telefónicos varían según el país o región. Para utilizar el módem y el cable de módem fuera del país o región donde ha adquirido el equipo, debe obtener un adaptador de cable de módem específico para el país o la región.

Para conectar el módem a una línea telefónica analógica que no tenga un conector telefónico RJ-11, siga estos pasos:

- **1.** Conecte el cable de módem al conector de módem **(1)** del equipo.
- **2.** Conecte el cable de módem al adaptador de cable de módem **(2)**.

<span id="page-19-0"></span>**3.** Conecte el adaptador de cable de módem **(3)** en el conector telefónico de pared.

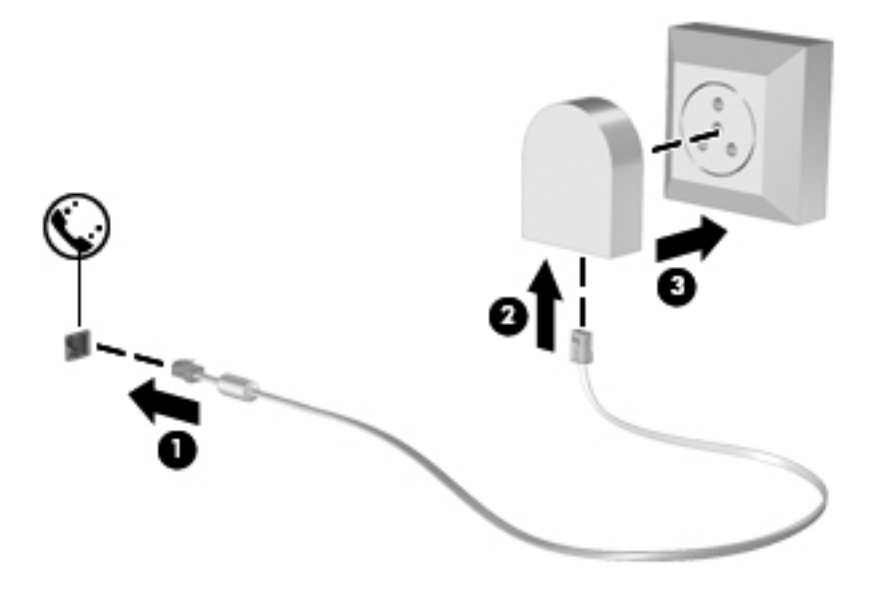

#### **Selección de una configuración de ubicación**

#### **Visualización de la selección de ubicación actual**

Para visualizar la ubicación actual:

- **1.** Seleccione **Inicio > Panel de control**.
- **2.** Haga clic en **Reloj, idioma y región**.
- **3.** Haga clic en **Configuración regional**.
- **4.** Haga clic en la ficha Ubicación para mostrar su ubicación.

#### **Adición de nuevas ubicaciones mientras viaja**

En un equipo nuevo, la única configuración de ubicación disponible para el módem es la del país o región donde se ha adquirido el equipo. Si viaja a diferentes países o regiones, configure una ubicación para el módem interno que cumpla las normas de funcionamiento del país o región donde lo utiliza.

A medida que se agregan nuevas configuraciones de ubicación, éstas se van guardando en el equipo de modo que pueda cambiar de configuración en cualquier momento. Puede agregar varias configuraciones de ubicación para cualquier país o región.

**PRECAUCIÓN:** Para reducir el riesgo de perder la configuración de su país, no elimine la configuración de país o región actual del módem. Para habilitar el uso del módem en otros países conservando la configuración de su país de origen, agregue una nueva configuración para cada ubicación en la que va a usar el módem.

**PRECAUCIÓN:** Para reducir el riesgo de configurar el módem de manera que infrinja la normativa o la legislación vigente en materia de telecomunicaciones del país o región que esté visitando, seleccione el país o región donde se encuentra el equipo. Es posible que el módem no funcione correctamente si no selecciona el país o región adecuado.

<span id="page-20-0"></span>Para añadir una nueva ubicación:

- **1.** Seleccione **Inicio > Dispositivos e impresoras**.
- **2.** Haga clic con el botón derecho del mouse en el dispositivo que representa su equipo y haga clic en **Configuración del módem**.
- **NOTA:** Debe configurar un código de área de ubicación inicial (actual) antes de poder visualizar la ficha Reglas de marcado. Si ya no tiene una configuración de ubicación, se le solicita que introduzca la ubicación al hacer clic en la configuración del módem.
- **3.** Haga clic en la ficha **Reglas de marcado**.
- **4.** Haga clic en **Nueva**. Se abre la ventana Nueva ubicación.
- **5.** En la casilla Nombre de la ubicación, escriba un nombre (por ejemplo "domicilio" o "trabajo") para la nueva configuración de ubicación.
- **6.** Seleccione un país o región de la lista desplegable País o región. (Si selecciona un país o una región no admitidos por el módem, la selección de país/región para Estados Unidos o Reino Unido aparece de forma predeterminada).
- **7.** Escriba el código de área, un código de operador (si fuese necesario) y el número para una línea externa (si fuese necesario).
- **8.** Al lado de Marcar utilizando, haga clic en **Tonos** o **Pulsos**.
- **9.** Para guardar la nueva configuración de ubicación, haga clic en **Aceptar**.
- **10.** Realice una de las siguientes acciones:
	- Para definir la nueva configuración de ubicación como configuración actual, haga clic en **Aceptar**.
	- Para seleccionar otra configuración de ubicación como configuración actual, seleccione su preferencia en la lista Ubicación y luego haga clic en en **Aceptar**.

**NOTA:** Puede utilizar este procedimiento para agregar configuraciones de ubicación para lugares situados en su país o región y en otros países o regiones. Por ejemplo, puede agregar una configuración denominada "Trabajo" que incluya reglas de marcacióndo para acceder a una línea externa.

### **Conexión a una red de área local (LAN) (sólo en algunos modelos)**

La conexión a una red de área local (LAN) requiere un cable de red RJ-45 de 8 patas (adquirido por separado). Si el cable de red incluye un circuito de supresión de ruido **(1)**, que impide las interferencias de la recepción de señales de televisión y radio, oriente el extremo del cable del circuito **(2)** hacia el equipo.

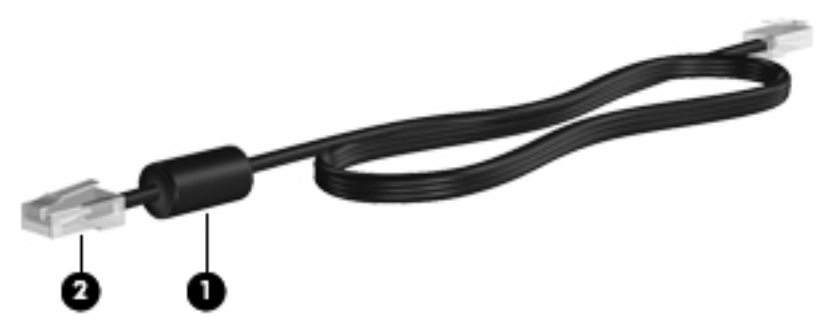

Para conectar el cable de red:

- **1.** Conecte el cable de red al conector de red **(1)** del equipo.
- **2.** Conecte el otro extremo del cable de red a un conector de red de pared **(2)** o enrutador.

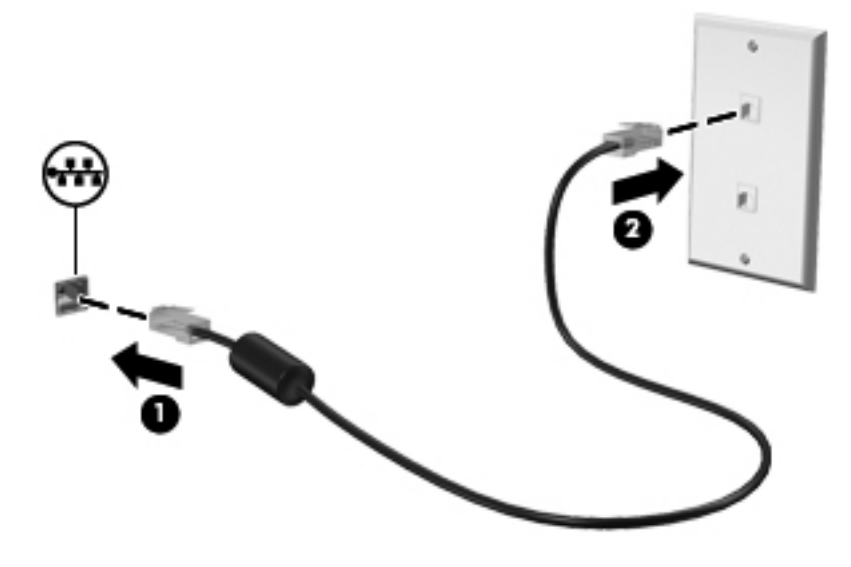

**¡ADVERTENCIA!** Para reducir el riesgo de que se produzca una descarga eléctrica, un incendio o daños al equipo, no conecte el cable de módem o telefónico a un conector RJ-45 (de red).

# <span id="page-22-0"></span>**3 Multimedia**

Su equipo puede incluir lo siguiente:

- **•** Uno o dos altavoces integrados
- **•** Uno o dos micrófonos integrados
- Cámara web integrada
- Software multimedia preinstalado
- Botones o teclas multimedia

# **Uso de los controles de actividad multimedia**

Según el modelo de su equipo, puede tener los siguientes controles de actividad multimedia que le permiten reproducir, pausar, avanzar o rebobinar un archivo multimedia:

- Botones multimedia
- Teclas de acceso rápido multimedia (teclas específicas presionadas de forma combinada con la tecla fn)
- Teclas de acción multimedia

Consulte la guía *Pasos iniciales* para obtener información acerca de los controles de actividad multimedia de su equipo.

## **Audio**

Su equipo proporciona una amplia variedad de opciones relacionadas con el audio:

- Reproducir música.
- Graban sonido.
- **•** Descargar música de Internet.
- **Crear presentaciones multimedia.**
- **Transmitir sonido e imágenes con programas de mensajería instantánea.**
- **•** Transmitir programas de radio.
- Crear (grabar) CD de audio usando la unidad óptica instalada (sólo en algunos modelos) o en una unidad óptica externa opcional (se adquiere por separado).

### <span id="page-23-0"></span>**Ajuste del volumen**

Según el modelo de su equipo, se puede ajustar el volumen utilizando lo siguiente:

- Botones de volumen
- Teclas de acceso rápido de volumen (teclas específicas que se aprietan en combinación con la tecla fn)
- Teclas de volumen

**¡ADVERTENCIA!** Para reducir el riesgo de lesiones personales, ajuste el volumen antes de utilizar auriculares, auriculares de botón o un set de auriculares y micrófono. Para obtener información de seguridad adicional, consulte *Avisos normativos, de seguridad y medioambientales*.

**NOTA:** También se puede controlar el volumen a través del sistema operativo y de algunos programas.

**NOTA:** Consulte la guía *Pasos iniciales* para obtener información acerca de qué clase de controles de volumen tiene su equipo.

### **Verificación de las funciones de audio del equipo**

**NOTA:** Para obtener mejores resultados al grabar, hable directamente al micrófono y grabe sonido en un ambiente silencioso.

Para verificar las funciones de audio en su equipo, siga estos pasos:

- **1.** Seleccione **Inicio > Panel de control > Hardware y sonido > Sonido**.
- **2.** Cuando se abra la ventana Sonido, haga clic en la ficha **Sonidos**. En Eventos de programa, seleccione cualquier evento de sonido, como un bip o una alarma, y haga clic en el botón **Probar**.

Debe oír sonido a través de los altavoces o mediante auriculares conectados.

Para verificar las funciones de grabación en su equipo, siga estos pasos:

- **1.** Seleccione **Inicio > Todos los programas > Accesorios > Grabadora de sonidos**.
- **2.** Haga clic en **Iniciar grabación** y hable en dirección al micrófono. Guarde su archivo en el escritorio.
- **3.** Abra un programa multimedia y reproduzca el sonido.

Para confirmar o cambiar las configuraciones de audio en su equipo, seleccione **Inicio > Panel de control > Hardware y sonido > Sonido**.

### **Cámara web (sólo en algunos modelos)**

Algunos equipos incluyen una cámara web integrada, ubicada en la parte superior de la pantalla. Con el software preinstalado, puede usar la cámara web para sacar fotos o grabar un vídeo. Puede visualizar previamente y guardar la fotografía o la grabación de vídeo.

<span id="page-24-0"></span>El software de la cámara web le permite contar con los siguientes recursos:

- Capturar y compartir vídeo
- Enviar vídeo con un software de mensajería instantánea.
- Tomar fotografías

Para obtener información acerca de cómo acceder a la cámara Web, consulte la guía *Pasos iniciales*. Para obtener información sobre el uso de la cámara web, seleccione **Inicio > Ayuda y soporte técnico**.

### **Vídeo**

Su equipo puede tener uno o más de los siguientes puertos de video externos:

- **VGA**
- **DisplayPort**
- **HDMI**

#### **VGA**

El puerto de monitor externo, o puerto VGA, es una interfaz de pantalla analógica que conecta un dispositivo de visualización VGA externo al equipo, por ejemplo un monitor VGA externo o un proyector VGA.

**▲** Para conectar un dispositivo de visualización VGA, conecte el cable del dispositivo al puerto de monitor externo.

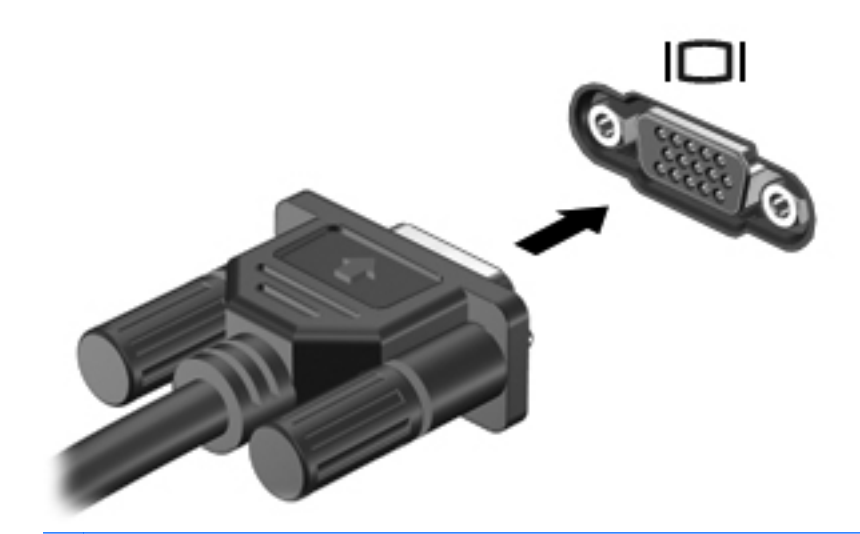

**NOTA:** Para obtener instrucciones específicas del producto sobre cómo alternar la imagen de la pantalla, consulte su guía *Pasos iniciales*.

#### **DisplayPort**

DisplayPort conecta un dispositivo de pantalla digital opcional, como un monitor o un proyector de alto rendimiento. El DisplayPort ofrece mayor rendimiento que el puerto de monitor externo VGA y mejora la conectividad digital.

<span id="page-25-0"></span>**▲** Para conectar un dispositivo de visualización digital, conecte el cable del dispositivo a DisplayPort.

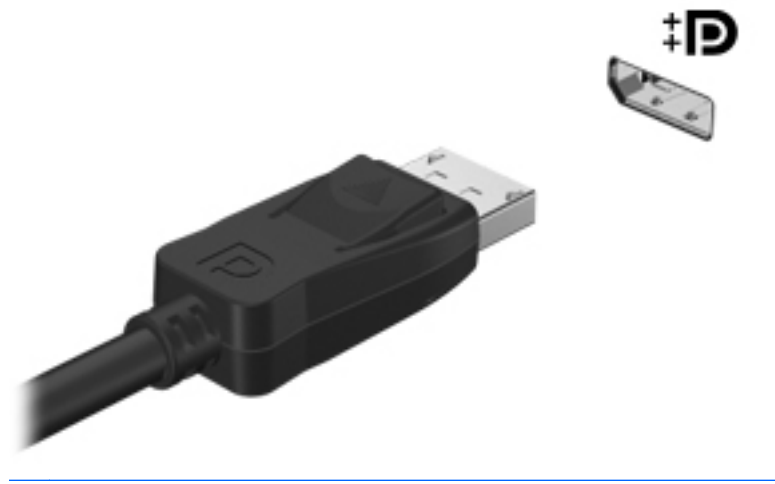

**NOTA:** Para obtener instrucciones específicas del producto sobre cómo alternar la imagen de la pantalla, consulte su guía *Pasos iniciales*.

### **HDMI**

El puerto HDMI (High Definition Multimedia Interface o Interfaz Multimedia de Alta Definición) permite conectar el equipo a un dispositivo de vídeo o audio opcional, como una televisión de alta definición o cualquier componente digital o de audio compatible.

**NOTA:** Para transmitir señales de video y/o audio a través del puerto HDMI, necesita un cable HDMI (se compra por separado).

Un dispositivo HDMI puede conectarse al puerto HDMI del equipo. La información que aparece en la pantalla del equipo puede mostrarse simultáneamente en el dispositivo HDMI.

<span id="page-26-0"></span>Para conectar un dispositivo de vídeo o audio al puerto HDMI:

**1.** Conecte un extremo del cable HDMI al puerto HDMI del equipo.

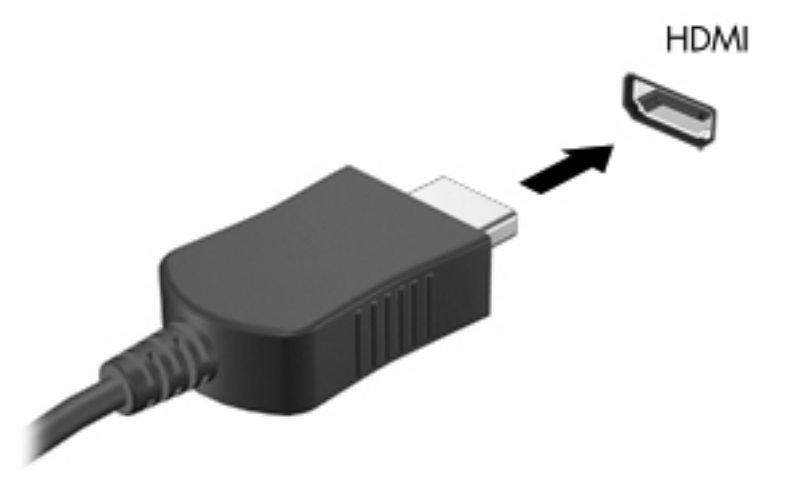

**2.** Conecte el otro extremo del cable al dispositivo de vídeo y luego consulte las instrucciones del fabricante del dispositivo para obtener información adicional.

**NOTA:** Para obtener instrucciones específicas del producto sobre cómo alternar la imagen de la pantalla, consulte su guía *Pasos iniciales*.

#### **Configuración de audio para HDMI**

Para configurar el audio de HDMI, conecte primero un dispositivo de audio o vídeo, como TV de alta definición, al puerto HDMI de su equipo. Luego configure de la siguiente manera el dispositivo predeterminado para reproducción de audio:

- **1.** Haga clic con el botón derecho del mouse en el icono **Altavoces** en el área de notificación, en el extremo derecho de la barra de tareas, y luego haga clic en **Reproducir dispositivos**.
- **2.** En la ficha Reproducción, haga clic en **Salida digital** o **Dispositivo de salida digital (HDMI)**.
- **3.** Haga clic en **Predeterminar** y luego haga clic en **Aceptar**.

Para devolver el audio a los altavoces del equipo, siga estos pasos:

- **1.** Haga clic con el botón derecho del mouse en el icono **Altavoces** en el área de notificación, en el extremo derecho de la barra de tareas, y luego haga clic en **Dispositivos de reproducción**.
- **2.** En la ficha Reproducción, haga clic en **Altavoces**.
- **3.** Haga clic en **Predeterminar** y luego haga clic en **Aceptar**.

#### **Intel Wireless Display (sólo en algunos modelos)**

Intel® Wireless Display le permite compartir de forma inalámbrica el contenido de su máquina con su TV. Para experimentar la pantalla inalámbrica, se requieren un adaptador de TV (se compra por separado) y una tarjeta gráfica Intel. El contenido que presente protección de salida, como los de los discos Blu-ray, no se ejecutará en Intel Wireless Display. Para obtener detalles acerca del uso del adaptador de TV, consulte las instrucciones del fabricante.

<span id="page-27-0"></span>NOTA: Asegúrese de que las conexiones inalámbricas estén activadas en su equipo antes de usar la pantalla inalámbrica.

# **Uso de CyberLink PowerDVD (sólo en algunos modelos)**

CyberLink PowerDVD convierte su equipo en un centro de entretenimiento móvil. Con CyberLink PowerDVD, puede disfrutar de CD y DVD de música y películas en discos Blu-ray (BD). También puede administrar y editar sus colecciones de fotos.

**▲** Para iniciar CyberLink PowerDVD, seleccione **Inicio > Todos los programas > CyberLink PowerDVD**, y luego haga clic en **CyberLink PowerDVD**.

Para obtener más información sobre el uso de CyberLink PowerDVD, consulte la Ayuda del software PowerDVD.

# <span id="page-28-0"></span>**4 Administración de energía**

**NOTA:** Un equipo puede tener un botón de alimentación o un interruptor de alimentación. El término *botón de alimentación* se utiliza en toda esta guía para hacer referencia a ambas clases de controles de alimentación.

# **Apagar el equipo**

**PRECAUCIÓN:** La información que no se haya guardado se perderá cuando se apague el equipo.

El comando Apagar cierra todos los programas abiertos, incluyendo el sistema operativo, y entonces apaga la pantalla y el equipo.

Apague el equipo en cualquiera de las siguientes condiciones:

- Cuando precise substituir la batería o tener acceso a los componentes dentro del equipo
- Cuando esté conectando un dispositivo externo de hardware que no se conecta a un puerto USB o a un puerto de video
- Cuando el equipo no se vaya a utilizar y sea desconectado de una fuente de alimentación externa durante un período prolongado

Aunque puede apagar el equipo con el botón de alimentación, el procedimiento recomendado consiste en utilizar el comando Apagar de Windows:

**NOTA:** Si el equipo está en suspensión o hibernación, deberá primero salir de la suspensión o hibernación antes de apagarlo, si es posible.

- **1.** Guarde su trabajo y cierre todos los programas abiertos.
- **2.** Seleccione **Inicio > Apagar**.

NOTA: Si se registro en un dominio de red, el botón que debe seleccionar se llama Apagar, en lugar de Apagar equipo.

Si el equipo ha dejado de responder y no puede utilizar los procedimientos de apagado anteriores, intente los siguientes procedimientos de emergencia en el orden en que aparecen:

- Presione ctrl+alt+delete, y luego haga clic en el botón de **Alimentación**.
- Mantenga presionado el botón de alimentación por lo menos cinco segundos.
- Desconecte su equipo de la fuente de alimentación externa y retire la batería.

# <span id="page-29-0"></span>**Configuración de opciones de energía**

### **Uso de estados de ahorro de energía**

El equipo tiene dos estados de ahorro de energía que están habilitados de fábrica: suspensión e hibernación.

Al iniciar la suspensión, los indicadores luminosos de alimentación se encienden de forma intermitente y la pantalla se pone en blanco. Su trabajo será guardado en la memoria permitiendo su salida de la suspensión más rápido que si saliera de la hibernación. Si su equipo está en el estado de suspensión por un periodo largo de tiempo o su batería está en nivel crítico durante el estado de suspensión, el equipo inicia la hibernación.

Cuando se inicia la hibernación, su trabajo se guarda en un archivo de hibernación en el disco duro y el equipo se apaga.

**PRECAUCIÓN:** Para reducir el riesgo de posible degradación de audio y vídeo o pérdida de las funciones de reproducción de audio o vídeo, o también de pérdida de información, no inicie el estado de suspensión o hibernación mientras esté leyendo o grabando un disco o una tarjeta multimedia externa.

NOTA: No es posible iniciar ningún tipo de conexión de red ni realizar funciones del equipo mientras éste esté en estado de suspensión o hibernación.

#### **Inicio y salida de la suspensión**

El sistema está configurado de fábrica para iniciar la suspensión después de un período de inactividad cuando funciona con batería o cuando recibe alimentación externa.

Es posible modificar las configuraciones de energía y los tiempos de espera mediante Opciones de energía del Panel de control de Windows®.

Con el equipo encendido, podrá iniciar la suspensión en cualquiera de las siguientes maneras:

- Presione brevemente el botón de alimentación.
- Cierre la pantalla.
- Haga clic en **Inicio**, en la flecha próxima al botón Apagar y, a continuación, haga clic en **Suspender**.

Para salir de la suspensión:

- Presione brevemente el botón de alimentación.
- Si la pantalla está cerrada, ábrala.
- Presione una tecla en el teclado.
- Puntee o deslice su dedo sobre el TouchPad.

Cuando el equipo sale de la suspensión, los indicadores luminosos de alimentación se encienden y su trabajo vuelve a la pantalla donde paró de trabajar.

**EXAIDTA:** En caso de que tenga una contraseña que le sea requerida en el evento de activación, deberá digitar su contraseña de Windows para que su trabajo retorne a la pantalla.

#### <span id="page-30-0"></span>**Inicio y salida de la hibernación**

El sistema está configurado de fábrica para iniciar la hibernación después de un período de inactividad cuando el equipo funciona con batería o con energía externa o cuando la batería alcanza un nivel crítico.

Es posible modificar las configuraciones de energía y los tiempos de espera en el Panel de control de Windows.

Para iniciar la hibernación.

**▲** Seleccione **Inicio**, haga clic en la flecha próxima al botón Apagar y, a continuación, haga clic en **Hibernar**.

Para salir de la hibernación.

**▲** Presione brevemente el botón de alimentación.

Los indicadores luminosos de alimentación se encienden y su trabajo vuelve a la pantalla donde paró de trabajar.

**NOTA:** En caso de que tenga una contraseña que le sea requerida en el evento de activación, deberá digitar su contraseña de Windows antes para que su trabajo retorne a la pantalla.

#### **Uso del medidor de energía**

El medidor de energía está localizado en el área de notificación, en el extremo derecho de la barra de tareas. El medidor de energía le permite acceder rápidamente a la configuración de energía y visualizar la carga remanente de la batería.

- Para ver el porcentaje de lo que resta de la carga de la batería y el plan de energía actual, mueva el puntero sobre el icono del medidor de energía.
- Para poder acceder a las opciones de energía o para cambiar el plan de energía, haga clic en el icono del medidor de energía y seleccione un elemento de la lista.

Diferentes iconos del medidor de energía indican si el equipo está funcionando con alimentación por batería o con alimentación externa. El icono también muestra un mensaje en caso de que la batería se encuentre en un nivel bajo o crítico.

#### **Uso de planes de energía**

Un plan de energía es un conjunto de configuraciones del sistema que administra la forma en la que el equipo usa la energía. Los planes de energía pueden ayudarle a conservar energía o a maximizar el desempeño.

#### **Visualización del plan de energía actual**

Use uno de los siguientes métodos:

- Haga clic en el icono del medidor de energía que aparece en el área de notificación, en el extremo derecho de la barra de tareas.
- Seleccione **Inicio > Panel de control > Sistema y seguridad > Opciones de energía**.

#### <span id="page-31-0"></span>**Selección de un plan de energía diferente**

Use uno de los siguientes métodos:

- Haga clic en el icono del medidor de energía en el área de notificación y luego seleccione un plan de energía de la lista.
- Seleccione **Inicio > Panel de control > Sistema y seguridad > Opciones de energía**, y entonces seleccione una opción de la lista.

#### **Personalización de planes de energía**

Para personalizar un plan de energía actual:

**1.** Haga clic en el ícono del medidor de energía en el área de notificación y luego haga clic en **Más opciones de energía**.

– o –

Seleccione **Inicio > Panel de control > Sistema y seguridad > Opciones de energía**.

- **2.** Seleccione un plan de energía y luego haga clic en **Cambiar la configuración del plan**.
- **3.** Cambie la configuración según sea necesario.
- **4.** Para cambiar configuraciones adicionales, haga clic en **Cambiar la configuración avanzada de energía** y haga sus cambios.

#### **Configuración de protección con contraseña en la reactivación**

Para que el equipo solicite una contraseña cuando sale de la suspensión o la hibernación, siga estos pasos:

- **1.** Seleccione **Inicio > Panel de control > Sistema y seguridad > Opciones de energía**.
- **2.** En el panel izquierdo, haga clic en **Requerir contraseña al reactivarse**.
- **3.** Haga clic en **Cambiar la configuración actualmente no disponible**.
- **4.** Haga clic en **Requerir contraseña (recomendado)**.

**NOTA:** Si necesita crear una contraseña de cuenta de usuario o modificar su contraseña de cuenta de usuario, haga clic en **Crear o cambiar la contraseña de la cuenta de usuario**, y luego siga las instrucciones que aparecen en pantalla. Si no necesita crear o cambiar una contraseña de cuenta de usuario, vaya al paso 5.

**5.** Haga clic en **Guardar cambios**.

## **Uso de HP Power Manager (sólo en algunos modelos)**

HP Power Manager le permite seleccionar el plan de energía para optimizar el consumo de energía y la carga de la batería de su equipo. Se encuentran disponibles los siguientes planes de energía:

- Economizador de energía
- Recomendado por HP
- Alto rendimiento

Haga clic en Power Manager con Windows funcionando:

**▲** Seleccione **Inicio > Todos los programas > HP > HP Power Manager**.

# <span id="page-33-0"></span>**Uso de alimentación por batería**

Cuando hay una batería cargada en el equipo y éste no está conectado a una fuente de alimentación externa, el equipo funciona con alimentación por batería. Cuando el equipo está conectado a la fuente de alimentación de CA externa, el equipo funciona con alimentación de CA.

Si el equipo contiene una batería cargada y está funcionando con alimentación de CA, el equipo cambia a alimentación por batería si el adaptador de CA se desconecta.

**NOTA:** Cuando se desconecta la alimentación de CA, el brillo de la pantalla disminuye en forma automática para permitir que la batería dure más tiempo. Para obtener información acerca de cómo aumentar o disminuir el brillo de la pantalla, consulte la guía *Pasos iniciales*.

Puede dejar una batería en el equipo o guardarla en otro lugar según la forma en que trabaje. Mantener la batería en el equipo siempre que esté conectado a una fuente de alimentación de CA externa permite que se cargue la batería y también protege su trabajo en caso de que se produzca una pérdida de energía. Sin embargo, una batería en el equipo se descarga lentamente cuando el equipo está apagado y desconectado de una fuente de alimentación externa.

**A ¡ADVERTENCIA!** Para reducir riesgos a la seguridad, use solamente la batería suministrada con el equipo, una batería de reemplazo suministrada por HP, o una batería compatible comprada a HP.

La vida útil de una batería varía de acuerdo con las configuraciones de administración de la energía, los programas que contiene el equipo, la luminosidad exhibida, los dispositivos externos conectados al equipo y otros factores.

### **Obtención de más información sobre la batería**

La Ayuda y soporte técnico brinda las siguientes herramientas e información sobre la batería:

- Una herramienta de verificación de la batería para examinar el desempeño de la batería
- Información sobre la calibración, administración de la energía y los cuidados apropiados para que la batería dure más
- Información sobre los tipos de baterías, sus especificaciones, ciclos de vida y capacidad

Para acceder a información sobre la batería:

**▲** Seleccione **Inicio > Ayuda y soporte técnico > Conocer > Planes de energía: Preguntas más frecuentes**.

#### **Uso de Verificación de la batería HP**

Verificación de la batería en Ayuda y soporte técnico brinda información sobre el estado de la batería instalada en el equipo.

Para realizar una verificación de la batería:

**1.** Conecte el adaptador de CA al equipo.

**NOTA:** El equipo debe estar conectado a la alimentación externa para que la verificación de la batería funcione correctamente.

- **2.** Seleccione **Inicio > Ayuda y soporte técnico > Solución de problemas > Eléctrica, térmica y mecánica**.
- **3.** Haga clic en la ficha **Energía** y a continuación en **Verificación de la batería**.

Verificación de la batería HP examina la batería y sus células para ver si funcionan correctamente y entonces informa los resultados de la verificación.

### <span id="page-34-0"></span>**Exhibición de la carga restante de la batería**

**▲** Mueva el puntero sobre el ícono del medidor de energía en el área de notificación, en el extremo derecho de la barra de tareas.

### **Maximización del tiempo de descarga de la batería**

El tiempo de descarga de la batería varía según los recursos que utilice mientras utilice la alimentación por batería. El tiempo de descarga máximo disminuye gradualmente, a medida que se degrada naturalmente la capacidad de almacenamiento de la batería.

Consejos para maximizar el tiempo de descarga de la batería:

- Disminuya el brillo de la pantalla.
- Saque la batería del PC portátil cuando no esté en uso o cargándose.
- Guarde la batería en un lugar fresco y seco.
- Seleccione la configuración **Economizador de energía** en Opciones de energía.

#### **Administración de los niveles de batería baja**

La información de esta sección describe las alertas y las respuestas del sistema configuradas de fábrica. Algunas alertas de condición de batería baja y respuestas del sistema pueden modificarse utilizando Opciones de energía en el Panel de control de Windows. Las preferencias configuradas en Opciones de energía no afectan a los indicadores luminosos.

#### **Identificación de niveles de batería bajos**

Cuando una batería que es la única fuente de alimentación del equipo alcanza un nivel de batería bajo o crítico, es posible que experimente lo siguiente:

- El indicador luminoso de la batería (sólo en algunos modelos) indica un nivel de batería bajo o crítico.
	- NOTA: Para obtener información adicional acerca del indicador luminoso de la batería, consulte la guía *Pasos iniciales*.

– o –

El icono del medidor de batería en el área de notificación muestra una notificación de batería baja o crítica.

**NOTA:** Para obtener información adicional acerca del medidor de energía, consulte [Uso del](#page-30-0) [medidor de energía en la página 21.](#page-30-0)

El equipo adopta las siguientes acciones en caso de nivel de batería crítico:

- Si la hibernación está activada y el equipo está encendido o en estado de suspensión, se iniciará la hibernación.
- Si la hibernación está desactivada y el equipo está encendido o en estado de suspensión, éste permanece unos instantes en estado de suspensión y, a continuación, se apagará. La información que no se haya guardado se perderá.

#### <span id="page-35-0"></span>**Resolución de nivel de batería bajo**

#### **Para solucionar un nivel de batería bajo cuando se dispone de alimentación externa**

- Conecte uno de los siguientes dispositivos:
	- Adaptador de CA
	- Producto de acoplamiento o expansión opcional
	- Adaptador de alimentación opcional adquirido como un accesorio de HP

#### **Para resolver un nivel de batería bajo cuando una batería cargada esté disponible**

- **1.** Apague el equipo o inicie la hibernación.
- **2.** Reemplace la batería descargada por una batería cargada.
- **3.** Encienda el equipo.

#### **Para resolver un nivel de batería bajo cuando no disponga de una fuente de energía**

- **•** Inicie la hibernación.
- Guarde su trabajo y apague el equipo.

#### **Para resolver un nivel de batería bajo cuando su equipo no puede salir de la hibernación**

Cuando el equipo no tenga alimentación suficiente para salir de la hibernación, siga estos pasos:

- **1.** Reemplace la batería descargada por una batería cargada o conecte el adaptador de CA al equipo y a la fuente de alimentación externa.
- **2.** Salga de la hibernación presionando el botón de alimentación.

#### **Ahorro de energía de la batería**

- Seleccione las configuraciones de baja energía por medio de las Opciones de energía en el Panel de control de Windows.
- Apague las conexiones inalámbricas y de red de área local (LAN) y salga de las aplicaciones de módem cuando no esté utilizándolas.
- Desconecte los dispositivos externos no utilizados que no estén conectados en una fuente de energía externa.
- Detenga, desactive o extraiga cualquier tarjeta multimedia externa que no esté utilizando.
- Disminuir el brillo de la pantalla.
- Antes de interrumpir su trabajo, inicie la suspensión o hibernación, o apague el equipo.

### **Almacenamiento de una batería**

**PRECAUCIÓN:** Para reducir el riesgo de dañar la batería, no la exponga a altas temperaturas durante períodos de tiempo prolongados.

Si el equipo no va a utilizarse y va a permanecer desconectado de una fuente de alimentación externa durante más de dos semanas, retire la batería y guárdela por separado.
Para prolongar la carga de una batería almacenada, colóquela en un lugar frío y seco.

**NOTA:** Una batería guardada debe verificarse cada seis meses. Si la carga está en menos del 50 por ciento, recargue la batería antes de volver a guardarla.

Calibre la batería antes de utilizarla si ha estado almacenada durante un mes o más.

### **Eliminación de una batería usada**

**¡ADVERTENCIA!** Para reducir el riesgo de incendio o de quemaduras, no desmonte, aplaste, perfore ni cause cortocircuitos externos en la batería, ni la arroje al fuego o al agua.

Consulte los *Avisos normativos, de seguridad y medioambientales* para eliminar la batería correctamente.

### **Sustitución de la batería**

En Windows 7, Verificación de la batería en Ayuda y soporte técnico le avisa que reemplace la batería cuando una célula interna no se carga de forma apropiada o cuando la capacidad de almacenamiento de la batería ha alcanzado una condición débil. Si la batería puede estar cubierta por una garantía de HP, las instrucciones incluyen la identificación de la garantía. Un mensaje lo conduce al sitio web de HP para obtener más información acerca de cómo adquirir una batería de repuesto.

## **Uso de alimentación de CA externa**

**NOTA:** Para obtener información sobre la conexión a alimentación de CA, consulte el póster *Configuración rápida* provisto en la caja del equipo.

La alimentación externa de CA se suministra a través de un adaptador de CA aprobado o de un dispositivo de acoplamiento o expansión opcional.

**¡ADVERTENCIA!** Para reducir posibles problemas de seguridad, debe usar sólo el adaptador de CA que se suministra con el equipo, un adaptador de CA de repuesto suministrado por HP o un adaptador de CA compatible adquirido a HP.

Conecte el equipo a la alimentación de CA externa en cualquiera de las siguientes condiciones:

**¡ADVERTENCIA!** No cargue la batería del equipo a bordo de un avión.

- Cuando cargue o calibre una batería
- Cuando esté instalando o modificando el software del sistema
- Cuando esté grabando información en un CD, un DVD o un BD (sólo en algunos modelos)
- Cuando esté ejecutando el Desfragmentador de disco
- Cuando realice una copia de seguridad o recuperación

Cuando conecte el equipo a la alimentación de CA externa, ocurrirán los siguientes eventos:

- La batería comienza a cargarse.
- Si se enciende el equipo, el icono del medidor de energía en el área de notificación cambia su apariencia.

Cuando desconecte la alimentación de CA externa, ocurrirán los siguientes eventos:

- El equipo cambia a alimentación por batería.
- El brillo de la pantalla disminuye automáticamente para permitir que la batería dure más tiempo.

### **Prueba de un adaptador de CA**

Pruebe el adaptador de CA si el equipo presenta alguno de los siguientes síntomas cuando se conecta a la alimentación de CA:

- El equipo no se enciende.
- La pantalla no se enciende.
- Los indicadores luminosos de alimentación permanecen apagados.

Para probar el adaptador de CA:

- **1.** Apague el equipo.
- **2.** Extraiga la batería del equipo.
- **3.** Conecte el adaptador de CA al equipo y entonces a una toma eléctrica de CA.
- **4.** Encienda el equipo.
	- Si el indicador luminoso de alimentación *se enciende*, el adaptador de CA funciona adecuadamente.
	- Si el indicador luminoso se mantiene *apagado*, verifique la conexión del adaptador de CA al equipo y la conexión del adaptador de CA a la toma de CA a fin de cerciorarse de que las conexiones estén firmes.
	- Si las conexiones están firmes y los indicadores luminosos permanecen *apagados*, el adaptador de CA no está funcionando y debe ser sustituido.

Póngase en contacto con el soporte al cliente de HP para obtener información sobre cómo comprar un adaptador de CA de repuesto.

## **Uso de HP CoolSense (sólo en algunos modelos)**

HP CoolSense  $\mathbb{R}$  le brinda más control sobre las configuraciones térmicas de su equipo mediante el uso de modos predefinidos que hacen énfasis en el rendimiento del equipo, la temperatura y la velocidad y ruido del ventilador.

- Encendido— Configura los ajustes térmicos para impedir que la temperatura suba y hace que el equipo se sienta más fresco al tacto.
- Apagado— Con CoolSense apagado, su equipo funcionará en el punto máximo del rendimiento, pero este ajuste puede dar como resultado una temperatura más alta que en el modo Encendido.
- Auto (solo en algunos modelos)— Detecta automáticamente si el equipo es fijo o móvil, y optimiza los ajustes térmicos a fin de adecuarse al ambiente en que se usa. Si el equipo es fijo, HP CoolSense prioriza el rendimiento y se configura para el modo Apagado. Cuando el equipo es móvil, HP CoolSense prioriza la temperatura y se configura para el modo Encendido.

Para cambiar las preferencias de enfriamiento, siga estos pasos:

**▲** Seleccione **Inicio > Panel de control > Hardware y sonido > HP CoolSense**.

# **5 Tarjetas y dispositivos externos**

## **Uso de tarjetas en la ranura para dispositivos multimedia digitales (sólo en algunos modelos)**

Las tarjetas multimedia digitales opcionales permiten almacenar datos de forma segura y compartirlos fácilmente. Estas tarjetas frecuentemente se utilizan con cámaras y PDA que admiten medios digitales, así como con otros equipos.

Para determinar los formatos de tarjetas digitales que son compatibles con su equipo, consulte la guía *Pasos iniciales*.

## **Inserción de una tarjeta digital**

**PRECAUCIÓN:** Para reducir el riesgo de dañar los conectores de la tarjeta digital, utilice la mínima fuerza posible para insertarla.

- **1.** Sostenga la tarjeta con la etiqueta hacia arriba y los conectores frente al equipo.
- **2.** Inserte la tarjeta en la ranura para dispositivos multimedia y luego presione la tarjeta hasta que se encaje firmemente.

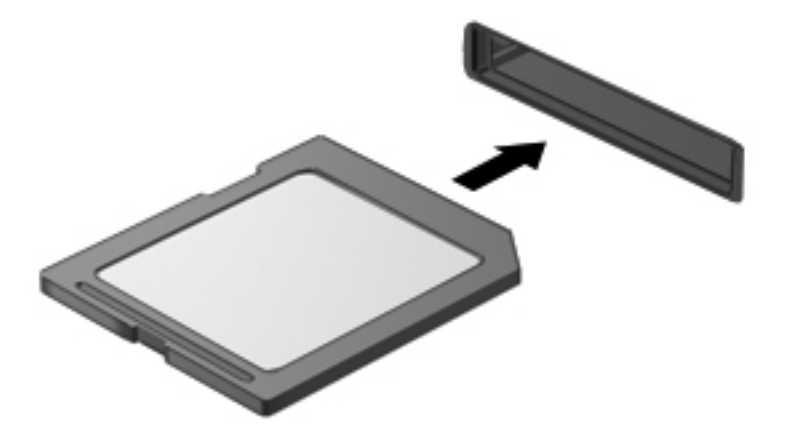

Oirá un sonido cuando se haya detectado el dispositivo y es posible que se vea un menú de opciones.

## **Extracción de una tarjeta digital**

**PRECAUCIÓN:** Para reducir el riesgo de pérdida de información o de que el sistema deje de responder, use el siguiente procedimiento para extraer una tarjeta digital con seguridad.

- **1.** Guarde toda su información y cierre todos los programas asociados con la tarjeta digital.
- **2.** Haga clic en el icono de quitar hardware en el área de notificación, en el extremo derecho de la barra de tareas. Luego siga las instrucciones que aparecen en pantalla.
- **3.** Presione la tarjeta **(1)**, y luego retírela de la ranura **(2)**.

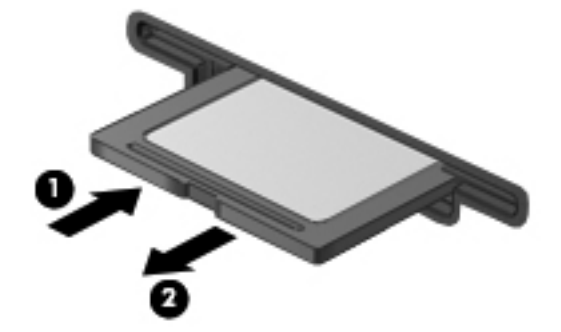

NOTA: Si no se expulsa la tarjeta, tire de esta y sáquela de la ranura.

## **Uso de ExpressCard (sólo en algunos modelos)**

Una ExpressCard es una PC Card de alto rendimiento que se inserta en la ranura para ExpressCard.

### **Configuración de una ExpressCard**

Instale sólo el software necesario para la tarjeta. Si el fabricante de la ExpressCard le indica que instale los controladores del dispositivo:

- Instale solamente los controladores de dispositivo que corresponden a su sistema operativo.
- No instale software adicional, por ejemplo servicios de tarjetas, servicios de socket o habilitadores que son provistos por el fabricante de la ExpressCard.

### **Inserción de una ExpressCard**

**PRECAUCIÓN:** Para evitar que se produzcan daños en el equipo o en las tarjetas multimedia, no inserte una PC Card en la ranura para ExpressCard.

**PRECAUCIÓN:** Para reducir el riesgo de daños en los conectores:

Utilice la mínima fuerza posible para insertar una ExpressCard.

No mueva ni transporte el equipo cuando una ExpressCard esté en uso.

Es posible que la ranura para ExpressCard contenga un dispositivo de protección. Para extraer el dispositivo de protección:

**1.** Presione en el dispositivo de protección **(1)** para desbloquearlo.

**2.** Extraiga el dispositivo de protección **(2)** de la ranura.

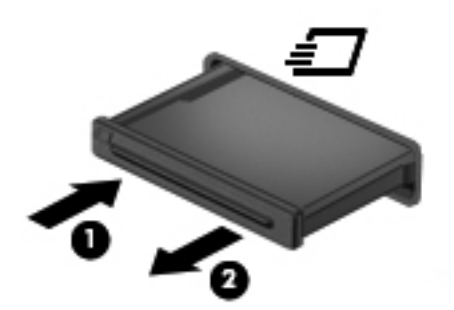

Para insertar una ExpressCard:

- **1.** Sostenga la tarjeta con la etiqueta hacia arriba y con los conectores en dirección al equipo.
- **2.** Inserte la tarjeta en la ranura para ExpressCard y presiónela hasta que encaje con firmeza.

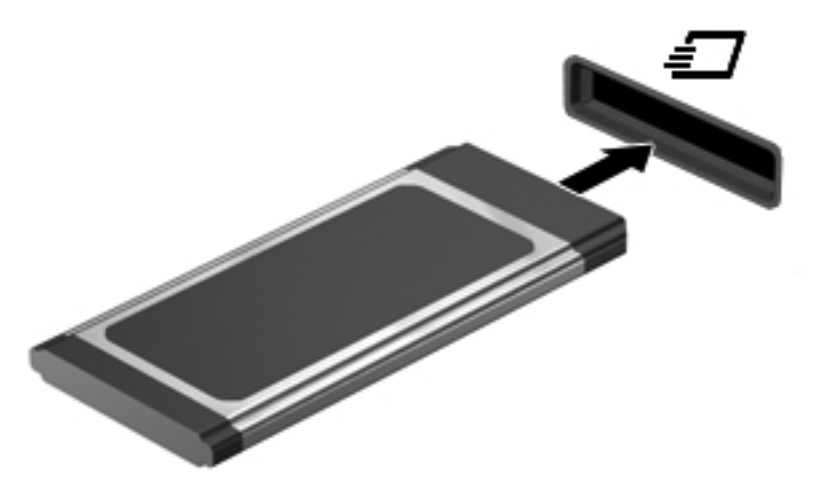

Oirá un sonido cuando se haya detectado la tarjeta y es posible que se vea un menú de opciones.

**NOTA:** La primera vez que conecta una ExpressCard, un mensaje en el área de notificación le informa que el equipo reconoce la tarjeta.

NOTA: Para conservar energía, detenga o extraiga una ExpressCard cuando no se utilice.

### **Extracción de una ExpressCard**

**PRECAUCIÓN:** Para reducir el riesgo de pérdida de información o que el sistema deje de responder, use el siguiente procedimiento para extraer la ExpressCard con seguridad.

- **1.** Guarde toda su información y cierre todos los programas asociados con la ExpressCard.
- **2.** Haga clic en el icono de quitar hardware en el área de notificación, en el extremo derecho de la barra de tareas, y luego siga las instrucciones que aparecen en la pantalla.
- **3.** Libere y extraiga la ExpressCard:
	- **a.** Presione suavemente en la ExpressCard **(1)** para desbloquearla.
	- **b.** Extraiga la ExpressCard de la ranura **(2)**.

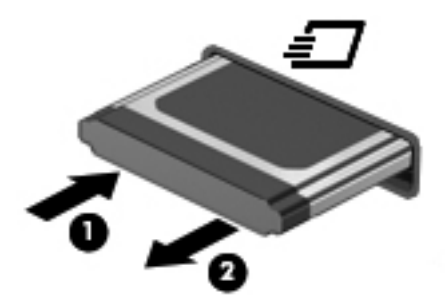

## **Uso de smart cards (sólo en algunos modelos)**

**NOTA:** El término *smart card* se utiliza en todo este capítulo para hacer referencia tanto a smart card como a Java™ Card.

Una smart card es un accesorio del tamaño de una tarjeta de crédito que posee un microchip que contiene memoria y un microprocesador. Al igual que los PC portátiles, algunas smart card poseen un sistema operativo para administrar la entrada y salida e incluyen funciones de seguridad para protegerlas del uso no autorizado. Las smart card estándar del sector se utilizan con el lector de smart card (sólo en algunos modelos).

Es necesario un número de identificación personal (PIN) para obtener acceso al contenido del microchip. Para obtener más información sobre los recursos de seguridad de las smart card, consulte Ayuda y soporte técnico.

### **Inserción de una smart card**

**1.** Sostenga el lado de la etiqueta de la Smart Card hacia arriba y deslice con cuidado la tarjeta en el lector de Smart Card hasta que encaje.

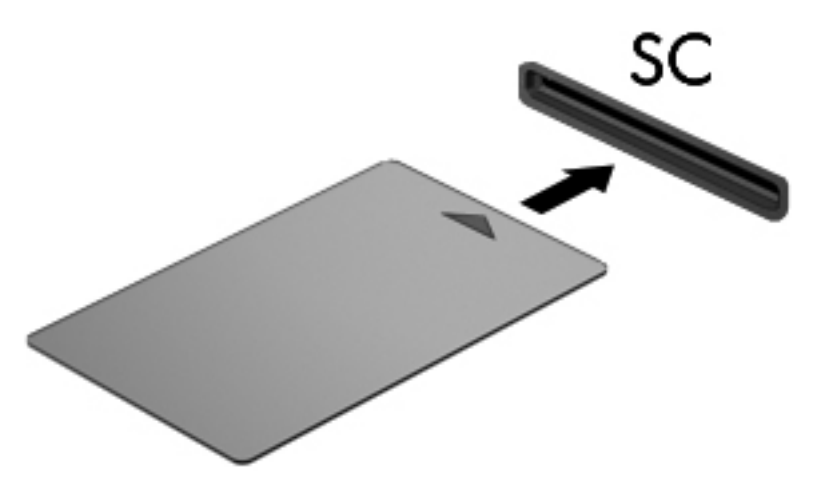

**2.** Siga las instrucciones que aparecen en la pantalla para iniciar la sesión en el equipo usando el PIN de la smart card.

### **Extracción de una smart card**

**▲** Tome el borde de la smart card y extráigala del lector de smart card.

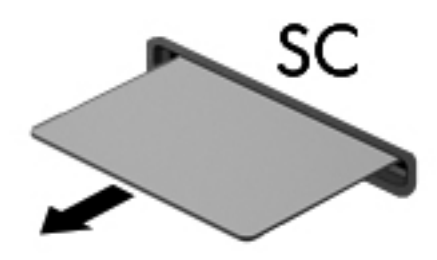

## **Uso de un dispositivo USB**

El bus serie universal (USB) es una interfaz de hardware que se puede usar para conectar un dispositivo externo opcional, como un teclado, un mouse, una unidad, una impresora, un escáner o un concentrador USB.

Algunos dispositivos USB pueden necesitar software auxiliar, el que generalmente se incluye con el dispositivo. Para obtener más información acerca del software específico para un dispositivo, consulte las instrucciones del fabricante del dispositivo. Estas instrucciones pueden proporcionarse con el software, en un disco o en el sitio web del fabricante.

El equipo tiene por lo menos 1 puerto USB que admite dispositivos USB 1.0, 1.1, 2.0 ó 3.0. Su equipo también puede tener un puerto USB de alimentación independiente que suministra alimentación a un dispositivo externo cuando éste se utiliza con un cable USB con alimentación independiente. Un dispositivo de acoplamiento opcional o un concentrador USB proporciona puertos USB adicionales que pueden utilizarse con el equipo.

## **Conexión de un dispositivo USB**

**PRECAUCIÓN:** Para reducir el riesgo de daños a un conector USB, use la mínima fuerza necesaria para conectar el dispositivo.

- **▲** Conecte el cable USB para el dispositivo al puerto USB.
- **NOTA:** Es posible que la apariencia del puerto USB de su equipo difiera ligeramente de las imágenes de esta sección.

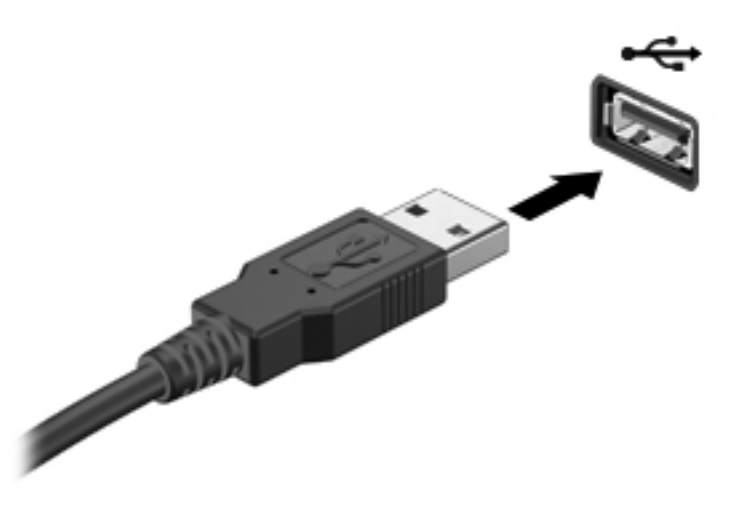

Oirá un sonido cuando se detecte el dispositivo.

**NOTA:** La primera vez que conecta un dispositivo USB, un mensaje en el área de notificación le informa que el equipo reconoce el dispositivo.

### **Extracción de un dispositivo USB**

**PRECAUCIÓN:** Para reducir el riesgo de dañar un conector USB, no tire del cable para desconectar el dispositivo USB.

**PRECAUCIÓN:** Para reducir el riesgo de pérdida de información o de que el sistema deje de responder, use el siguiente procedimiento para extraer el dispositivo USB con seguridad.

- **1.** Para quitar un dispositivo USB, guarde toda su información y cierre todos los programas asociados con el dispositivo.
- **2.** Haga clic en el icono de quitar hardware en el área de notificación, en el extremo derecho de la barra de tareas, y luego siga las instrucciones que aparecen en la pantalla.
- **3.** Retire el dispositivo.

## **Uso de dispositivos 1394 (sólo en algunos modelos)**

IEEE 1394 es una interfaz de hardware que conecta un dispositivo multimedia de alta velocidad o un dispositivo de almacenamiento de datos al equipo. Los escáneres, las cámaras digitales y las cámaras de vídeo digitales a menudo requieren una conexión 1394.

Algunos dispositivos 1394 pueden necesitar software adicional que, generalmente, se incluye con el dispositivo. Para obtener más información acerca del software específico para un dispositivo, consulte las instrucciones del fabricante del dispositivo.

El puerto 1394 también admite dispositivos IEEE 1394a.

## **Conexión de un dispositivo 1394**

- **PRECAUCIÓN:** Para reducir el riesgo de daños a un conector de puerto 1394, use la mínima fuerza necesaria para conectar el dispositivo.
	- **▲** Para conectar un dispositivo 1394 al equipo, conecte el cable 1394 del dispositivo al puerto 1394.

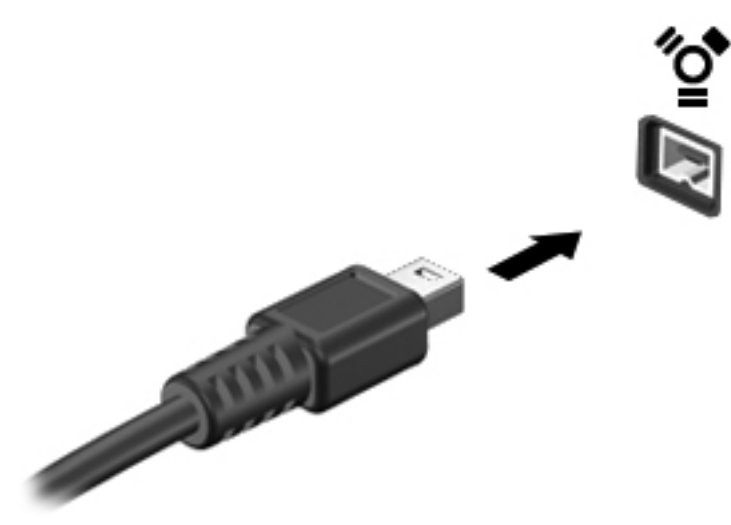

Oirá un sonido cuando se detecte el dispositivo.

### **Extracción de un dispositivo 1394**

**PRECAUCIÓN:** Para reducir el riesgo de pérdida de información o impedir que el sistema deje de responder, detenga el dispositivo 1394 antes de extraerlo.

**PRECAUCIÓN:** Para reducir el riesgo de dañar un conector 1394, no tire del cable para desconectar el dispositivo 1394.

- **1.** Para quitar un dispositivo 1394, guarde toda su información y cierre todos los programas asociados con el dispositivo.
- **2.** Haga clic en el icono de quitar hardware en el área de notificación, en el extremo derecho de la barra de tareas, y luego siga las instrucciones que aparecen en la pantalla.
- **3.** Retire el dispositivo.

## **Uso de un dispositivo eSATA (sólo en algunos modelos)**

Un puerto eSATA conecta un componente eSATA de alto rendimiento opcional, como una unidad de disco duro externa eSATA.

Algunos dispositivos eSATA pueden necesitar software adicional que, generalmente, se incluye con el dispositivo. Para obtener más información acerca del software específico para un dispositivo, consulte las instrucciones del fabricante del dispositivo.

**WANCIA:** El puerto eSATA también admite un dispositivo USB opcional.

## **Conexión de un dispositivo eSATA**

- **PRECAUCIÓN:** Para reducir el riesgo de daños a un conector de puerto eSATA, use la mínima fuerza necesaria para conectar el dispositivo.
	- **▲** Para conectar un dispositivo eSATA al equipo, conecte el cable eSATA del dispositivo al puerto eSATA.

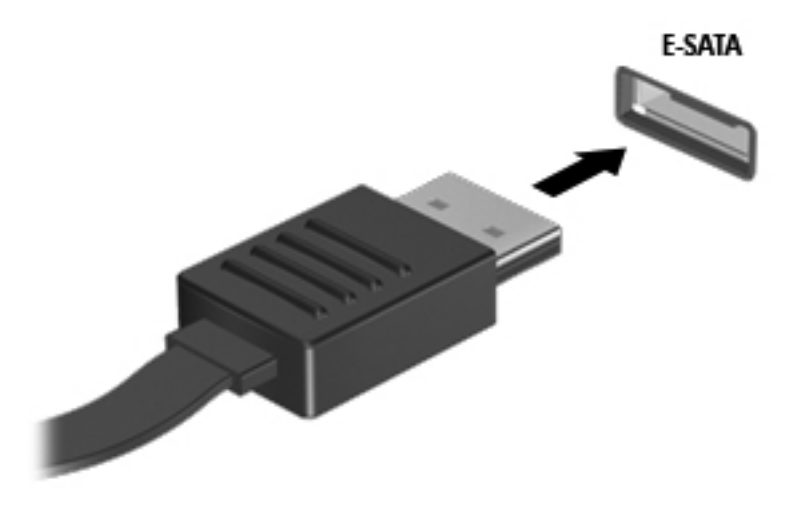

Oirá un sonido cuando se detecte el dispositivo.

### **Extracción de un dispositivo eSATA**

**PRECAUCIÓN:** Para reducir el riesgo de dañar un conector eSATA, no tire del cable para desconectar el dispositivo eSATA.

**PRECAUCIÓN:** Para reducir el riesgo de pérdida de información o de que el sistema deje de responder, use el siguiente procedimiento para extraer el dispositivo con seguridad.

- **1.** Para quitar un dispositivo eSATA, guarde toda su información y cierre todos los programas asociados con el dispositivo.
- **2.** Haga clic en el icono de quitar hardware en el área de notificación, en el extremo derecho de la barra de tareas, y luego siga las instrucciones que aparecen en la pantalla.
- **3.** Quite el dispositivo.

## **Uso de dispositivos externos opcionales**

**NOTA:** Para obtener más información sobre el software y los controladores requeridos, o para aprender cuál puerto de equipo usar, consulte las instrucciones del fabricante.

Para conectar un dispositivo externo al equipo:

- **PRECAUCIÓN:** Para reducir el riesgo de daños al equipo cuando se conecta un dispositivo con alimentación, asegúrese de que el dispositivo esté apagado y el cable de alimentación de CA esté desenchufado.
	- **1.** Conecte el dispositivo al equipo.
	- **2.** Si está conectando un dispositivo con alimentación, enchufe el cable de alimentación del dispositivo en un tomacorriente con conexión a tierra.
	- **3.** Encienda el dispositivo.

Para desconectar un dispositivo externo sin alimentación, apáguelo y luego desconéctelo del equipo. Para desconectar un dispositivo externo con alimentación, apague la unidad y luego desenchufe el cable de alimentación de CA.

### **Uso de unidades externas opcionales**

Las unidades externas extraíbles amplían sus opciones de almacenamiento y acceso a la información. Puede añadir una unidad USB conectándola a un puerto USB del equipo.

NOTA: Las unidades ópticas USB externas HP deben estar conectadas al puerto USB del equipo.

Las unidades USB incluyen los siguientes tipos:

- Unidad de disquete de 1,44 MB
- Módulo de disco duro (un disco duro con un adaptador conectado)
- Unidad óptica externa (CD, DVD y Blu-ray)
- Compartimento multiuso

### **Uso del puerto de expansión (sólo en algunos modelos)**

El puerto de expansión conecta el equipo a un dispositivo de acoplamiento o expansión opcional, proporcionando puertos y conectores adicionales que pueden utilizarse con el equipo.

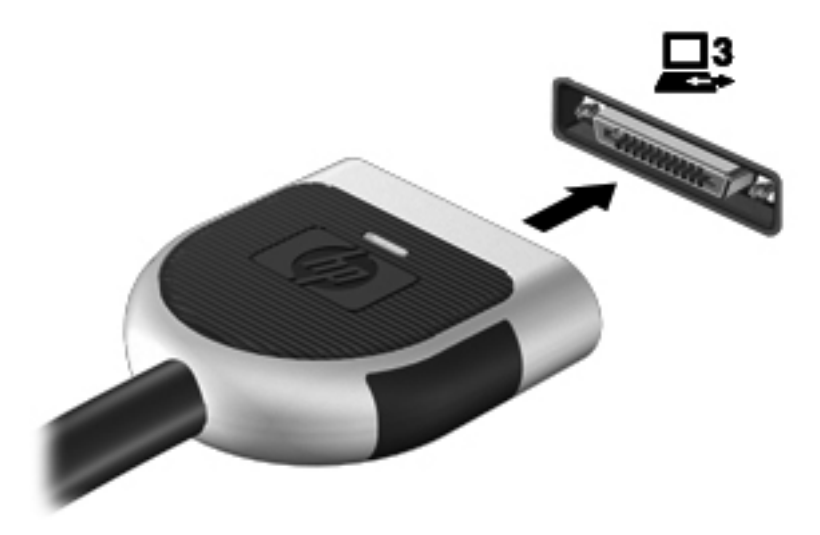

# **6 Unidades**

## **Manipulación de unidades**

Las unidades son componentes frágiles del equipo que deben manipularse con cuidado. Consulte las siguientes precauciones antes de manipular las unidades. Se incluyen precauciones adicionales con los procedimientos a los cuales se aplican.

Observe estas precauciones:

- Antes de que mueva un equipo que esté conectado a una unidad de disco duro externa, inicie la suspensión y deje que la pantalla se limpie, o desconecte adecuadamente la unidad de disco duro externa.
- Antes de manipular una unidad, descargue la electricidad estática tocando la superficie metálica sin pintura de la unidad.
- No toque las patas de los conectores de la unidad extraíble o del equipo.
- Manipule la unidad con cuidado; no la deje caer ni la presione.
- Antes de extraer o insertar una unidad, apague el equipo. Si no está seguro de si el equipo está apagado, en estado de suspensión o en hibernación, enciéndalo y luego apáguelo a través del sistema operativo.
- No use fuerza excesiva al insertar las unidades en el compartimento para unidades.
- No escriba en el teclado ni mueva el equipo mientras una unidad óptica está grabando un disco. El proceso de grabación es sensible a las vibraciones.
- Cuando la batería es la única fuente de alimentación, antes de grabar en un medio asegúrese de que tenga carga suficiente.
- Evite exponer la unidad a temperaturas o humedad extremas.
- Evite exponer la unidad a líquidos. No rocíe la unidad con productos de limpieza.
- Retire el medio de la unidad antes de extraer la unidad de su compartimento o antes de viajar, transportar o almacenar una unidad.
- Si es necesario enviar por correo una de las unidades, colóquela en un paquete de envío con acolchado de burbujas o algún otro tipo de material de empaque de protección y ponga un rótulo que diga "FRÁGIL".
- Evite exponer la unidad a campos magnéticos. Los dispositivos de seguridad con campos magnéticos incluyen los dispositivos detectores y sensores de seguridad de los aeropuertos. Las correas transportadoras y dispositivos de seguridad similares de los aeropuertos que verifican el equipaje de mano usan rayos X en lugar de magnetismo y no dañan las unidades.

## **Uso de unidades de disco duro**

## **Mejoría del rendimiento de la unidad de disco duro**

#### **Utilización del Desfragmentador de disco**

Al usar el equipo, los archivos de la unidad de disco duro se fragmentan. El Desfragmentador de disco consolida los archivos y las carpetas fragmentados en la unidad de disco duro para que el sistema funcione con más eficiencia.

**NOTA:** No es necesario ejecutar el Desfragmentador de disco en unidades de estado sólido.

Después de que inicia el Desfragmentador de disco, funciona sin supervisión. Dependiendo del tamaño de su unidad de disco duro y de la cantidad de archivos fragmentados, puede que el Desfragmentador de disco tarde más de una hora en completar el proceso. Puede que desee configurarlo para que se ejecute durante la noche o en otro momento en que no necesite acceder al equipo.

HP recomienda la desfragmentación de su disco duro al menos una vez al mes. Puede configurar el Desfragmentador de disco para que se ejecute mensualmente, pero usted puede desfragmentar su equipo manualmente en cualquier momento.

Para ejecutar el Desfragmentador de disco:

- **1.** Conecte el equipo a alimentación de CA.
- **2.** Seleccione **Inicio > Todos los programas > Accesorios > Herramientas del sistema > Desfragmentador de disco**.
- **3.** Haga clic en **Desfragmentar disco**.

**NOTA:** Windows incluye el recurso Control de cuentas de usuario para mejorar la seguridad del equipo. Es posible que se le solicite su permiso o se le pida su contraseña para tareas como la instalación de software, la ejecución de utilidades o el cambio de las configuraciones de Windows. Consulte Ayuda y soporte técnico para obtener más información.

Para obtener información adicional, acceda a la Ayuda del software Desfragmentador de disco.

#### **Utilización del Liberador de espacio en disco**

El Liberador de espacio en disco busca los archivos innecesarios en la unidad de disco duro que el usuario puede eliminar con seguridad para liberar espacio en el disco y lograr que el equipo funcione de forma más eficiente.

Para ejecutar el Liberador de espacio en disco:

- **1.** Seleccione **Inicio > Todos los programas > Accesorios > Herramientas del sistema > Liberador de espacio en disco**.
- **2.** Siga las instrucciones que aparecen en la pantalla.

### **Uso de la protección de unidad de disco duro HP ProtectSmart (sólo algunos modelos)**

HP ProtectSmart Hard Drive Protection protege la unidad de disco duro estacionando la unidad y deteniendo las solicitudes de datos en una de las siguientes condiciones:

- Se deja caer el equipo.
- Se mueve el equipo con la pantalla cerrada mientras está funcionando con alimentación por batería.

Un breve período después de finalizado uno de estos eventos, HP ProtectSmart Hard Drive Protection hace que la unidad de disco duro vuelva a funcionar normalmente.

**EX NOTA:** Debido a que las unidades de estado sólido (SSD) no tienen partes móviles, no se requiere HP ProtectSmart Hard Drive Protection.

**NOTA:** Las unidades de disco duro que están en el compartimento de disco duro primario o secundario se encuentran protegidas por HP ProtectSmart Hard Drive Protection. Los discos duros conectados a los puertos USB no están cubiertos por HP ProtectSmart Hard Drive Protection.

Para obtener información adicional, consulte la Ayuda del software HP ProtectSmart Hard Drive Protection.

#### **Identificación del estado de HP ProtectSmart Hard Drive Protection**

El indicador luminoso de la unidad del equipo cambia de color para mostrar que una unidad de disco duro que se encuentra en el compartimento de la unidad de disco duro primaria o en el compartimento de la unidad de disco duro secundaria (sólo en algunos modelos) está estacionada. Para determinar si algunas unidades están actualmente protegidas o si una unidad está detenida, seleccione **Inicio > Panel de control > Hardware y sonido > Centro de movilidad Windows**:

- Si HP ProtectSmart Hard Drive Protection se encuentra activado, una tilde verde aparece superpuesta al icono de disco duro.
- Si HP ProtectSmart Hard Drive Protection se encuentra desactivado, una cruz roja aparece superpuesta al icono de disco duro.
- Si las unidades están detenidas, una luna amarilla aparece superpuesta al icono de disco duro.

El icono del Centro de movilidad puede no mostrar el estado más actualizado de la unidad. En el caso de las actualizaciones inmediatas después de un cambio de estado, debe activar el icono del área de notificación.

Para activar el icono del área de notificación:

**1.** Seleccione **Inicio > Panel de control > Hardware y sonido > HP ProtectSmart Hard Drive Protection**.

**NOTA:** Si Control de cuentas de usuario lo solicita, haga clic en Sí.

- **2.** En la hilera **Icono en la bandeja del sistema**, haga clic en **Mostrar**.
- **3.** Haga clic en **Aceptar**.

#### **Administración de la energía con una unidad de disco duro estacionada**

Si HP ProtectSmart Hard Drive Protection ha estacionado la unidad, el equipo se comporta de las siguientes maneras:

- El equipo no se apaga.
- El equipo no inicia la suspensión o la hibernación, excepto como se describe en el siguiente Aviso.

NOTA: Si el equipo está funcionando con alimentación por batería y alcanza un nivel de batería crítico, HP ProtectSmart Hard Drive Protection le permite al equipo iniciar la hibernación.

Antes de mover el equipo, HP recomienda que lo apague o que inicie la suspensión o la hibernación.

#### **Uso del software HP ProtectSmart Hard Drive Protection**

El software HP ProtectSmart Hard Drive Protection puede ser habilitado o deshabilitado por un Administrador.

NOTA: Dependiendo de sus privilegios de usuario, es posible que no pueda habilitar o deshabilitar HP ProtectSmart Hard Drive Protection. Los miembros de un grupo administrador pueden cambiar los privilegios para los usuarios no administradores.

Para abrir el software y cambiar la configuración, siga estos pasos:

- **1.** En el Centro de movilidad, haga clic en el icono de la unidad de disco duro para abrir la ventana de HP ProtectSmart Hard Drive Protection.
	- o –

Seleccione **Inicio > Panel de control > Hardware y sonido > HP ProtectSmart Hard Drive Protection**.

**NOTA:** Si Control de cuentas de usuario lo solicita, haga clic en Sí.

- **2.** Haga clic en el botón apropiado para cambiar la configuración.
- **3.** Haga clic en **Aceptar**.

## **Uso de unidades ópticas (sólo en algunos modelos)**

Las unidades ópticas incluyen lo siguiente:

- CD
- DVD
- Blu-ray (BD)

### **Identificación de la unidad óptica instalada**

#### **▲** Seleccione **Inicio > Equipo**.

Aparece una lista de todos los dispositivos instalados en su equipo, incluyendo su unidad óptica.

## **Inserción de un disco óptico**

#### **Carga por bandeja**

- **1.** Encienda el equipo.
- **2.** Presione el botón de liberación **(1)** que se encuentra en la parte frontal de la unidad para liberar la bandeja para medios.
- **3.** Extraiga la bandeja **(2)**.
- **4.** Sujete el disco por los bordes para evitar el contacto con las superficies planas y colóquelo en el eje de la bandeja con la etiqueta hacia arriba.

**NOTA:** Si la bandeja no está completamente accesible, incline el disco cuidadosamente para posicionarlo sobre el eje.

**5.** Presione suavemente el disco **(3)** hacia abajo en el eje de la bandeja hasta que encaje en la posición correcta.

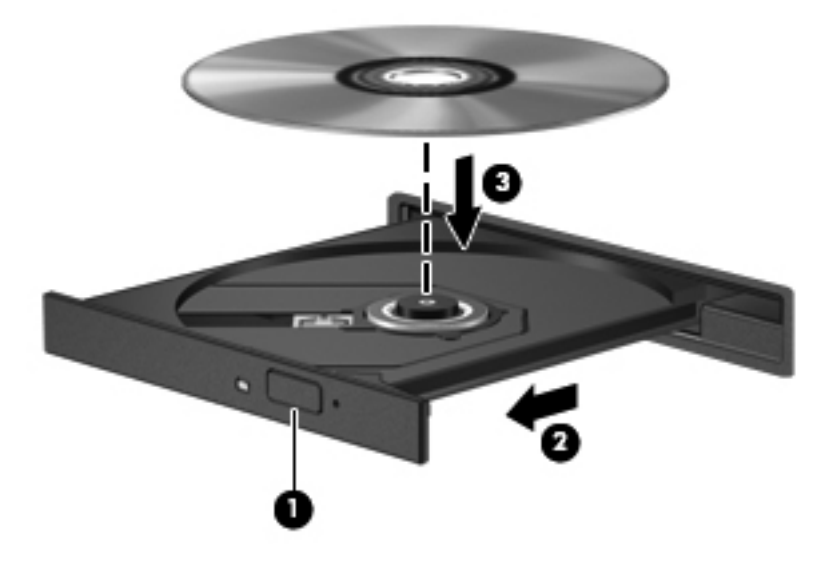

**6.** Cierre la bandeja para medios.

**NOTA:** Después de insertar un disco, es normal que el equipo haga una breve pausa. Si no ha seleccionado un reproductor de medios, se abrirá un cuadro de diálogo de Reproducción automática. Se le solicitará que seleccione cómo desea utilizar el contenido de los medios.

#### **Carga por ranura**

**PRECAUCIÓN:** No inserte discos ópticos de **8 cm** en una unidad óptica de carga por ranura. Puede dañar la unidad óptica.

- **1.** Encienda el equipo.
- **2.** Sujete el disco por los bordes para evitar el contacto con las superficies planas y colóquelo con la etiqueta hacia arriba.

**3.** Deslice suavemente el disco en la unidad óptica de carga por ranura.

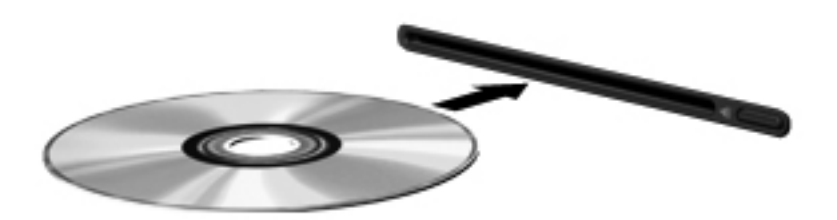

## **Extracción de un disco óptico**

#### **Carga por bandeja**

Hay dos formas de extraer un disco, dependiendo de si la bandeja para medios abre normalmente o no.

#### **Cuando la bandeja para medios abre normalmente**

- **1.** Presione el botón de liberación **(1)** que se encuentra en la parte frontal de la unidad con el fin de liberar la bandeja para medios y, a continuación, tire con suavidad de la bandeja **(2)** hacia afuera hasta que se detenga.
- **2.** Extraiga el disco **(3)** de la bandeja ejerciendo una suave presión en el eje mientras levanta los bordes exteriores. Sostenga el disco siempre por los bordes para evitar tocar las superficies planas.
- **NOTA:** Si la bandeja para medios no está completamente accesible, incline cuidadosamente el disco mientras lo extrae.

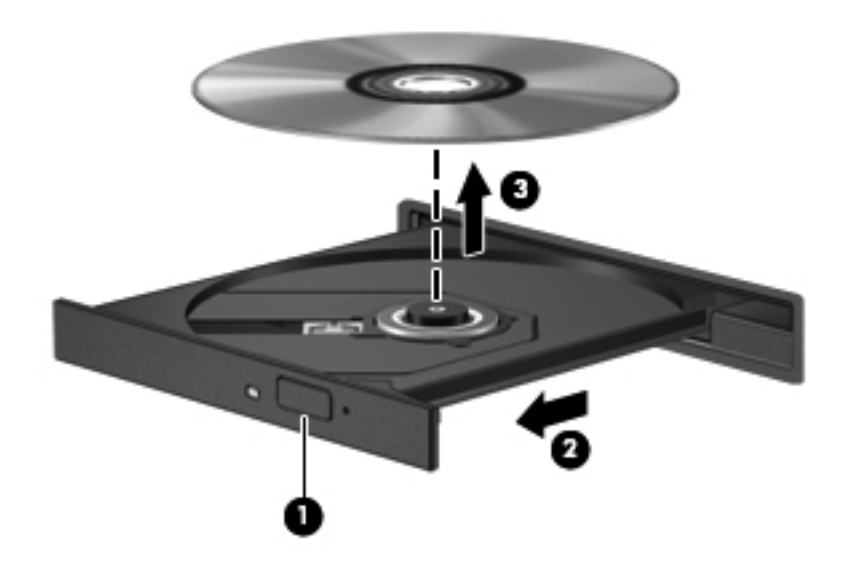

**3.** Cierre la bandeja para medios y coloque el disco en un estuche de protección.

#### **Cuando la bandeja para medios no abre normalmente**

- **1.** Inserte el extremo de un clip **(1)** en el acceso de liberación de la parte frontal de la unidad.
- **2.** Presione con suavidad el clip hasta que la bandeja quede liberada y luego tire de ella hacia afuera **(2)** hasta que se detenga.
- **3.** Extraiga el disco **(3)** de la bandeja ejerciendo una suave presión en el eje mientras levanta los bordes exteriores. Sostenga el disco siempre por los bordes para evitar tocar las superficies planas.

**NOTA:** Si la bandeja para medios no está completamente accesible, incline cuidadosamente el disco mientras lo extrae.

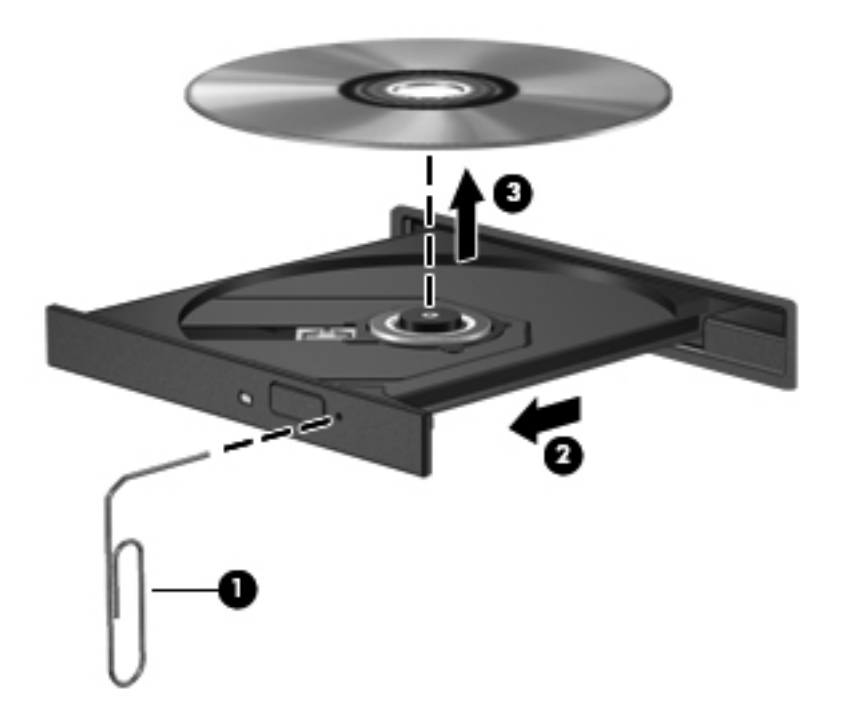

**4.** Cierre la bandeja para medios y coloque el disco en un estuche de protección.

#### **Carga por ranura**

- **1.** Presione el botón de liberación **(1)** al lado de la unidad.
- **2.** Extraiga el disco **(2)** sosteniéndolo por los bordes para evitar tocar las superficies planas.

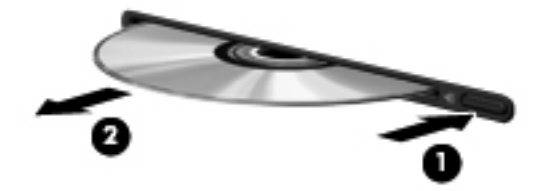

**3.** Coloque el disco en un estuche de protección.

## **Compartir unidades ópticas**

Aunque su equipo pueda no tener una unidad óptica integrada, es posible acceder al software y a los datos e instalar aplicaciones compartiendo una unidad óptica conectada a otro equipo de su red. Compartir las unidades es un recurso del sistema operativo Windows que permite que una unidad de un equipo esté disponible para otros equipos de la misma red.

**NOTA:** Debe tener una red configurada para compartir una unidad óptica; consulte [Conexión en](#page-11-0) [red \(solamente en algunos modelos\) en la página 2](#page-11-0) para obtener información adicional sobre cómo configurar una red.

**NOTA:** Algunos discos, como películas en DVD y discos de juegos, pueden estar protegidos contra copias y por tanto no estar aptos como una unidad de DVD o CD compartida.

Para compartir una unidad óptica:

- **1.** En el equipo con la unidad óptica que va a compartir, seleccione **Inicio > Equipo**.
- **2.** Haga clic con el botón derecho del mouse en la unidad óptica que desea compartir y luego haga clic en **Propiedades**.
- **3.** Seleccione la ficha **Compartir > Uso compartido avanzado**.
- **4.** Seleccione la casilla de verificación **Compartir esta carpeta**.
- **5.** Escriba un nombre para la unidad óptica en la casilla Nombre del recurso compartido.
- **6.** Haga clic en **Aplicar** y, a continuación, en **Aceptar**.
- **7.** Para visualizar la unidad óptica compartida:

Seleccione **Inicio > Panel de control > Redes e Internet > Centro de redes y recursos compartidos**.

## **Uso de RAID (sólo en algunos modelos)**

La tecnología Redundant Arrays of Independent Disks (RAID) (matriz redundante de discos independientes) permite que un equipo utilice dos o más discos duros al mismo tiempo. RAID trata a múltiples unidades como una unidad contigua, ya sea a través de la configuración de hardware o software. Si se configuran múltiples discos para funcionar juntos de esta manera, se los denomina un array RAID.

Para obtener más información acerca de RAID, consulte el sitio web de HP: [http://www.hp.com/](http://www.hp.com/support) [support](http://www.hp.com/support).

# **7 Seguridad**

## **Protección del equipo**

Los recursos de seguridad estándar suministrados por el sistema operativo Windows® y por la utilidad de configuración del BIOS del equipo, que no pertenece a Windows, pueden proteger su configuración y sus datos personales contra varios riesgos.

**NOTA:** Las soluciones de seguridad han sido diseñadas para actuar como medidas disuasorias, pero es posible que no impidan ataques de software ni eviten la manipulación indebida o el robo del equipo.

**NOTA:** Antes de enviar el equipo para mantenimiento, prepare copias de seguridad, borre todos los archivos confidenciales y elimine todas las configuraciones de contraseña.

**NOTA:** Es posible que algunos recursos mencionados en este capítulo no estén disponibles en su equipo.

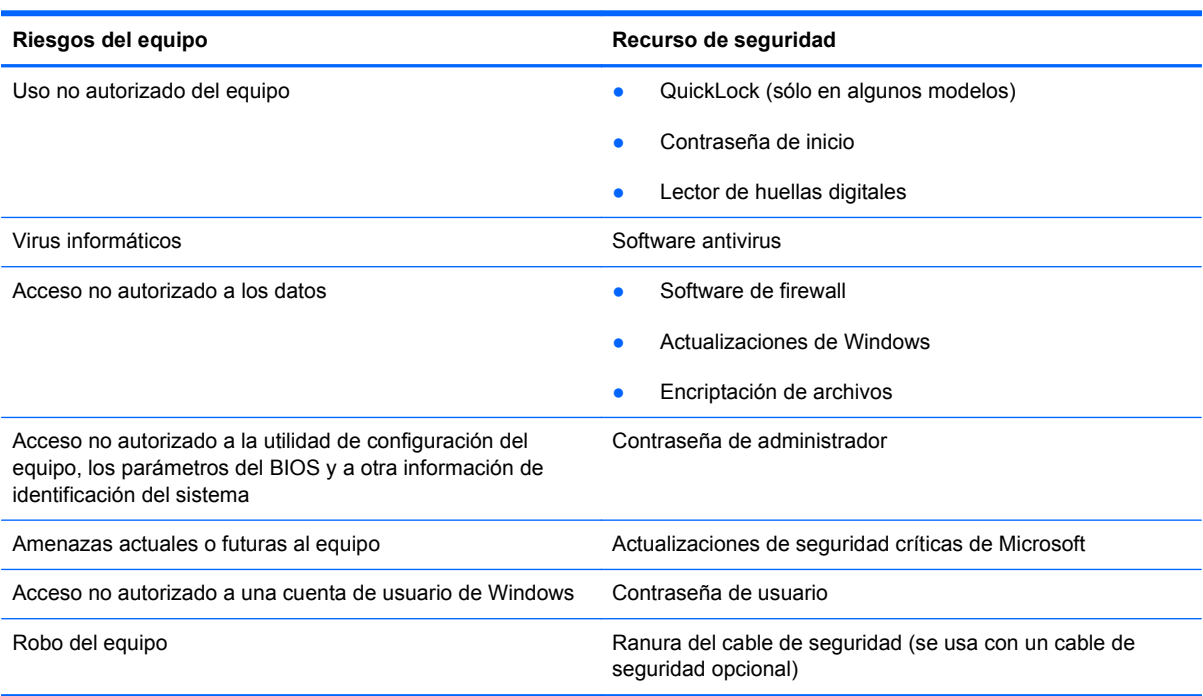

## **Uso de contraseñas**

Una contraseña es un grupo de caracteres que usted elige para asegurar la información de su equipo. Es posible establecer varios tipos de contraseñas, dependiendo de cómo desee controlar el acceso a su información. Las contraseñas pueden establecerse en Windows o en la utilidad de configuración del BIOS, que no pertenece a Windows, preinstalada en el equipo.

**PEX NOTA:** Para reducir el riesgo de bloqueo del acceso al equipo, registre cada contraseña y guárdela en un lugar seguro.

Puede utilizar la misma contraseña para un recurso de la utilidad de configuración del BIOS y para un recurso de seguridad de Windows. También puede utilizar la misma contraseña para más de un recurso de la utilidad de configuración del BIOS.

Para obtener más información acerca de las contraseñas de Windows, como por ejemplo las contraseñas del protector de pantalla, seleccione **Inicio > Ayuda y soporte técnico**.

### **Configuración de contraseñas en Windows**

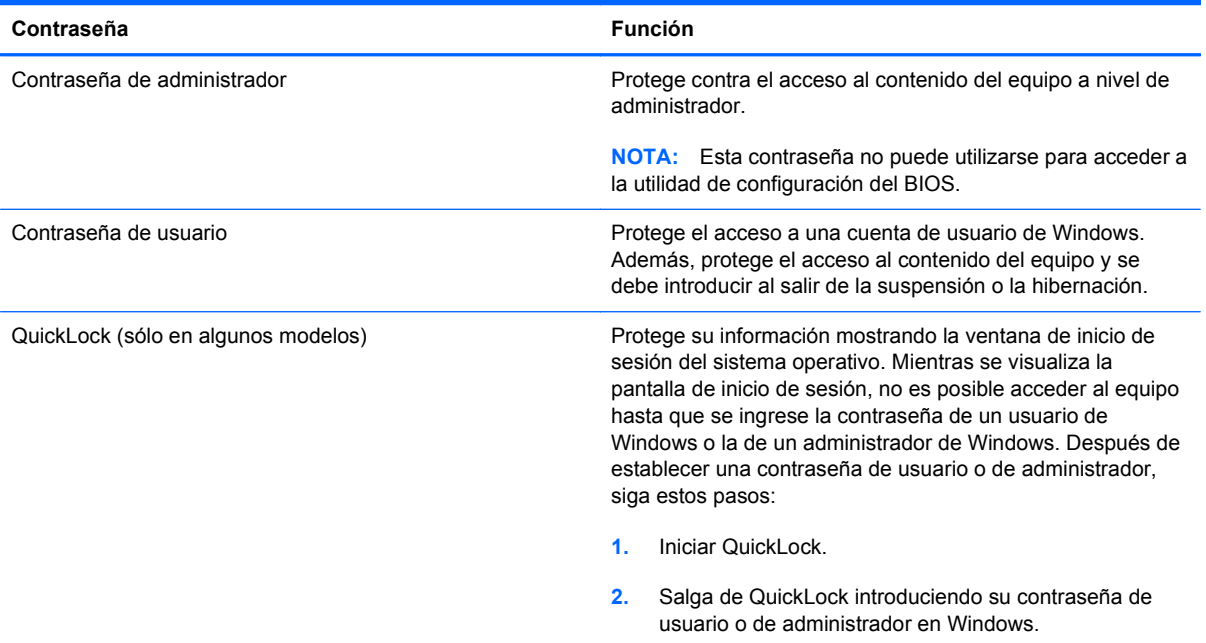

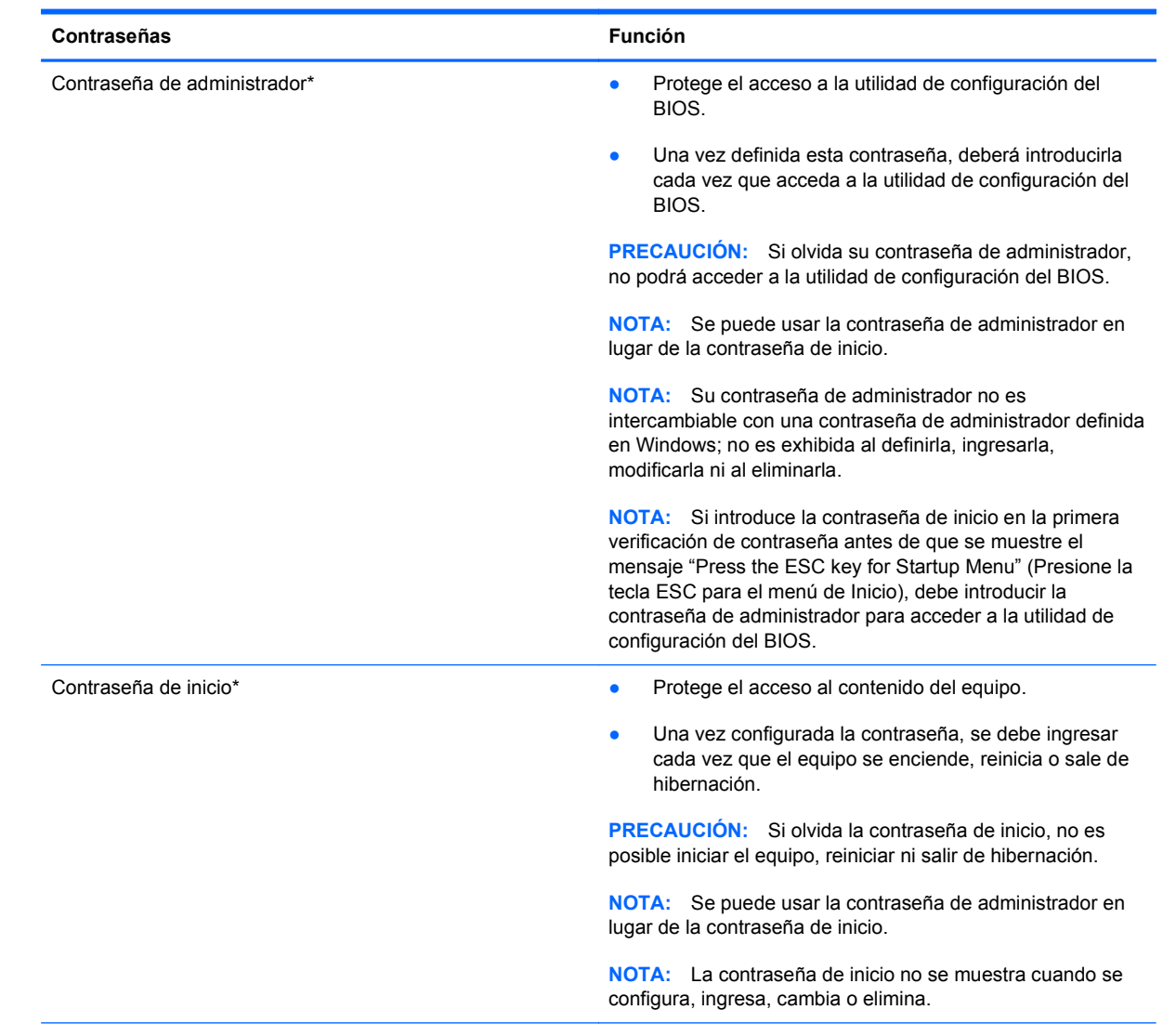

## **Definición de contraseñas en la utilidad de configuración del BIOS**

\*Para obtener más detalles acerca de estas contraseñas, consulte los tópicos siguientes.

#### **Administración de una contraseña de administrador**

Para definir, cambiar o eliminar esta contraseña, siga estos pasos:

- **1.** Abra la utilidad de configuración del BIOS encendiendo o reiniciando el equipo. Mientras aparece el mensaje "Press the ESC key for Startup Menu" (Presione la tecla esc para el Menú de inicio) en el ángulo inferior izquierdo de la pantalla, presione esc. Cuando aparezca el menú de inicio, presione f10.
- **2.** Utilice las teclas de flecha para seleccionar **Seguridad > Contraseña de administrador**, y luego pulse intro.
	- Para definir una contraseña de administrador, escriba su contraseña en los campos **Enter New Password** (Introducir nueva contraseña) y **Confirm New Password** (Confirmar nueva contraseña), y entonces presione intro.
	- Para cambiar una contraseña de administrador, escriba su actual contraseña en el campo **Enter Current Password** (Introducir contraseña actual), escriba una nueva contraseña en los campos **Enter New Password** (Introducir nueva contraseña) y **Confirm New Password** (Confirmar nueva contraseña) y entonces presione intro.
	- Para eliminar una contraseña de administrador, escriba la contraseña actual en el campo **Enter Password** (Introducir contraseña) y presione la tecla intro cuatro veces.
- **3.** Para guardar sus cambios y salir de la utilidad de configuración del BIOS, use las teclas de flecha para seleccionar **Exit** (Salir) **> Exit Saving Changes** (Salir guardando los cambios).

Sus cambios se aplicarán al reiniciar el equipo.

#### **Ingreso de una contraseña de administrador**

Cuando aparezca el mensaje **Enter Password** (Introducir contraseña), ingrese su contraseña de administrador y entonces presione intro. Después de tres intentos fallidos por ingresar la contraseña de administrador, debe reiniciar el equipo y volver a intentarlo.

#### **Administración de una contraseña de inicio**

Para definir, cambiar o eliminar esta contraseña, siga estos pasos:

- **1.** Abra la utilidad de configuración del BIOS encendiendo o reiniciando el equipo. Mientras aparece el mensaje "Press the ESC key for Startup Menu" (Presione la tecla esc para el Menú de inicio) en el ángulo inferior izquierdo de la pantalla, presione esc. Cuando aparezca el menú de inicio, presione f10.
- **2.** Utilice las teclas de flecha para seleccionar **Seguridad > Contraseña de encendido**, y luego presione intro.
	- Para definir una contraseña de inicio, escriba su contraseña en los campos **Enter New Password** (Introducir nueva contraseña) y **Confirm New Password** (Confirmar nueva contraseña), y entonces presione intro.
	- Para cambiar una contraseña de inicio, escriba su actual contraseña en el campo **Enter Current Password** (Introducir contraseña actual), escriba una nueva contraseña en los campos **Enter New Password** (Introducir nueva contraseña) y **Confirm new password** (Confirmar nueva contraseña), y entonces presione intro.
	- Para eliminar una contraseña de inicio, escriba la contraseña actual en el campo **Enter Current Password** (Introducir contraseña actual) y presione la tecla intro cuatro veces.
- **3.** Para guardar sus cambios y salir de la utilidad de configuración del BIOS, use las teclas de flecha para seleccionar **Exit** (Salir) **> Exit Saving Changes** (Salir guardando los cambios).

Sus cambios se aplicarán al reiniciar el equipo.

#### **Introducción de una contraseña de inicio**

Cuando aparezca el mensaje **Enter Password** (Introducir contraseña), escriba su contraseña y entonces presione intro. Después de tres intentos fallidos por ingresar la contraseña, debe reiniciar el equipo y volver a intentarlo.

## **Uso de software antivirus**

Cuando usa el equipo para acceder al correo electrónico, a una red o a la Internet, lo expone potencialmente a virus informáticos. Estos virus pueden desactivar el sistema operativo, los programas o las utilidades o hacer que funcionen de forma anormal.

El software antivirus puede detectar gran parte de los virus, destruirlos y, en la mayoría de los casos, reparar los daños causados por éstos. Para proveer protección contra los virus recientemente descubiertos, el software antivirus debe mantenerse actualizado.

Un programa de antivirus puede estar previamente instalado en su equipo y puede incluir una oferta de prueba. Se recomienda enfáticamente que actualice la oferta de prueba o compre el programa de antivirus de su elección a fin de proteger totalmente su equipo.

Para obtener más información sobre virus informáticos, escriba  $virus$ en el cuadro Buscar, en Ayuda y soporte técnico.

## **Uso de software de firewall**

Los firewalls están diseñados para evitar el acceso no autorizado a un sistema o red. Un firewall puede ser un programa de software que instale en su equipo o red, o puede ser una solución compuesta tanto de hardware como de software.

Pueden considerarse dos tipos de firewalls:

- Firewalls basados en host: software que protege sólo el equipo en el que está instalado.
- Firewalls basados en red: se instalan entre su DSL o módem de cable y su red doméstica para proteger todos los equipos de la red.

Cuando un firewall está instalado en un sistema, todos los datos enviados hacia y desde el sistema se controlan y comparan con una serie de criterios de seguridad definidos por el usuario. Se bloquean todos los datos que no cumplen con esos criterios.

Su equipo o equipos de red pueden tener un firewall previamente instalado. De lo contrario, existen soluciones de software de firewall.

**NOTA:** En algunas circunstancias, un firewall puede bloquear el acceso a juegos de Internet, interferir con la capacidad de compartir impresoras y archivos en la red o bloquear archivos adjuntos autorizados. Para resolver el problema temporalmente, desactive el firewall, lleve a cabo la tarea que desea realizar y, a continuación, vuelva a activar el firewall. Para resolver el problema de forma permanente, reconfigure el firewall.

## **Instalación de actualizaciones de seguridad críticas**

**PRECAUCIÓN:** Microsoft envía alertas sobre actualizaciones críticas. Para proteger el equipo de violaciones a la seguridad y virus informáticos, instale todas las actualizaciones críticas tan pronto como reciba una alerta de Microsoft.

Es posible que se hayan publicado actualizaciones del sistema operativo y de otro software desde que el equipo dejó la fábrica. Para estar seguro de que todas las actualizaciones disponibles hayan sido instaladas en el equipo, tenga en cuenta estas pautas:

- Ejecute Windows Update tan pronto como sea posible después de configurar su equipo. Utilice el enlace de actualización en **Inicio > Todos los programas > Windows Update**.
- Ejecute Windows Update mensualmente de ahí en adelante.
- Obtenga actualizaciones de Windows y otros programas de Microsoft®, a medida que son publicadas, desde el sitio web de Microsoft y a través del enlace de actualizaciones en Ayuda y soporte técnico.

## **Instalación de un cable de seguridad opcional**

**NOTA:** Un cable de seguridad actúa como una medida disuasoria, pero es posible que no pueda evitar el robo o la manipulación no deseada del equipo.

**NOTA:** Es posible que la apariencia de la ranura del cable de seguridad de su equipo difiera ligeramente de las imágenes de esta sección. Consulte la guía *Pasos iniciales* para ubicar la ranura del cable de seguridad en su equipo.

- **1.** Pase el cable de seguridad alrededor de un objeto que tenga una fijación segura.
- **2.** Inserte la llave **(1)** en el candado con cable **(2)**.
- **3.** Inserte el candado con cable en la ranura para cable de seguridad del equipo **(3)** y cierre el candado con cable mediante la llave.

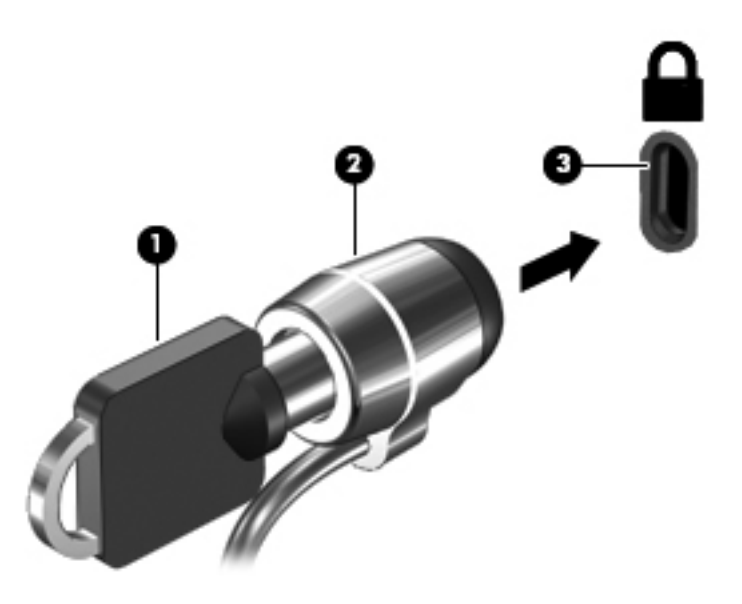

**4.** Quite la llave y guárdela en un lugar seguro.

## **Uso del lector de huellas digitales (sólo en algunos modelos)**

Los lectores de huellas digitales integrados se encuentran disponibles sólo en algunos modelos de equipo. A fin de utilizar el lector de huellas digitales, usted debe configurar una cuenta de usuario con contraseña en el equipo. Esta cuenta le permite iniciar una sesión en su equipo al deslizar un dedo designado. También puede utilizar el lector de huellas digitales para completar los campos de contraseña en sitios Web y otros programas que requieren un inicio de sesión. Consulte las instrucciones en la Ayuda del software de huellas digitales.

Una vez creada su identidad de huella digital, puede configurar un servicio de Inicio de sesión único que le permite utilizar su escáner de huellas digitales para crear credenciales para cualquier aplicación que requiera un nombre de usuario y contraseña.

### **Ubicación del lector de huellas digitales**

El lector de huellas digitales es un sensor metálico pequeño que se encuentra en una de las siguientes áreas de su equipo:

- Cerca de la parte inferior del TouchPad
- A la derecha del teclado
- En la parte superior derecha de la pantalla
- A la izquierda de la pantalla

Según el modelo de su equipo, el lector de huellas digitales puede estar orientado horizontal o verticalmente. Ambas orientaciones requieren que deslice su dedo en forma perpendicular al sensor metálico. Consulte la guía *Pasos iniciales* para ubicar el lector de huellas digitales en su equipo.

# **8 Mantenimiento**

## **Limpieza de su equipo**

### **Limpieza de la pantalla**

**PRECAUCIÓN:** Para evitar daños permanentes en el equipo, nunca rocíe agua, productos de limpieza o productos químicos sobre la pantalla.

Para eliminar manchas y pelusas, limpie con frecuencia la pantalla con un paño suave, húmedo y que no deje pelusas. Si la pantalla requiere limpieza adicional, utilice un paño antiestático humedecido o un limpiador antiestático de pantallas.

### **Limpieza del TouchPad y del teclado**

La presencia de suciedad y residuos grasos en el TouchPad puede hacer que el puntero se desplace por la pantalla de forma descontrolada. Para evitar este problema, limpie el TouchPad con un paño húmedo y procure tener las manos limpias cuando vaya a utilizar el equipo.

A **¡ADVERTENCIA!** Para reducir el riesgo de que se produzcan descargas eléctricas o se dañen los componentes internos del equipo, no emplee accesorios de aspiradores para limpiar el teclado. El empleo de un aspirador para dicha tarea puede depositar residuos en la superficie del teclado.

Limpie el teclado frecuentemente para evitar que se bloqueen las teclas y para retirar el polvo, las pelusas y las partículas que hayan podido quedar atrapadas entre las teclas. Puede emplear un aerosol de aire comprimido con una extensión para soplar aire alrededor y debajo de las teclas con el objeto de eliminar los residuos existentes.

## **Actualización de programas y controladores**

HP recomienda que actualice periódicamente sus programas y controladores con las últimas versiones. Vaya a<http://www.hp.com/support>para descargar las versiones más recientes. También puede registrarse para recibir notificaciones de actualizaciones automáticas cuando éstas se encuentren disponibles.

## **Uso de SoftPaq Download Manager**

HP SoftPaq Download Manager (SDM) es una herramienta que brinda acceso rápido a la información de SoftPaq sin necesidad de conocer el número de SoftPaq. El uso de esta herramienta le permite buscar SoftPaqs con facilidad y entonces descargarlos y descomprimirlos.

SoftPaq Download Manager funciona leyendo y descargando del sitio FTP de HP un archivo de base de datos divulgado que contiene el modelo del equipo y la información del SoftPaq. SoftPaq Download Manager le permite especificar uno o más modelos de equipo para determinar qué SoftPaqs están disponibles para descarga.

SoftPaq Download Manager verifica el sitio FTP de HP para encontrar actualizaciones de la base de datos y el software. Si encuentra actualizaciones, éstas se descargan y aplican automáticamente.

SoftPaq Download Manager está disponible en el sitio web de HP. Para utilizar SoftPaq Dowload Manager para descargar SoftPaqs, primero debe descargar e instalar el programa. Vaya al sitio web de HP en<http://www.hp.com/go/sdm> y siga las instrucciones para descargar e instalar SoftPaq Download Manager.

Para descargar SoftPaqs:

- **1.** Seleccione **Inicio > Todos los programas > HP Software Setup > HP SoftPaq Download Manager**.
- **2.** Cuando abra SoftPaq Download Manager por primera vez, se mostrará una ventana en la que se le preguntará si quiere que se muestre sólo software para el equipo que está usando o si prefiere que se muestre software para todos los modelos admitidos. Seleccione **Mostrar software para todos los modelos compatibles**. Si ya utilizó HP SoftPaq Download Manager anteriormente, vaya al paso 3.
	- **a.** Seleccione su sistema operativo y los filtros de idioma en la ventana Opciones de configuración. Los filtros limitan la cantidad de opciones que se enumeran en el panel del Catálogo de productos. Por ejemplo, si se selecciona sólo Windows 7 Professional en el filtro de sistema operativo, el único sistema operativo que se muestra en el Catálogo de productos es Windows 7 Professional.
	- **b.** Para agregar otros sistemas operativos, cambie las configuraciones de filtro en la ventana Opciones de configuración. Para obtener más información, consulte la ayuda del software HP SoftPaq Download Manager.
- **3.** En el panel izquierdo, haga clic en el signo (+) para expandir la lista de modelos y a continuación seleccione el modelo o modelos de los productos que desea actualizar.
- **4.** Haga clic en **Buscar SoftPaqs disponibles** para descargar una lista de SoftPaqs disponibles para el equipo seleccionado.
- **5.** Seleccione en la lista de SoftPaqs disponibles y a continuación haga clic en **Descargar únicamente** si tiene que descargar muchos SoftPaqs, ya que los SoftPaq seleccionados y la velocidad de la conexión a Internet determinan cuánto va a tardar el proceso de descarga.

Si desea descargar sólo uno o dos SoftPaqs y cuenta con una conexión a Internet de alta velocidad, haga clic en **Descargar y descomprimir**.

**6.** Haga clic con el botón derecho del mouse en **Instalar SoftPaq** en el software SoftPaq Download Manager para instalar los SoftPaqs seleccionados en el equipo.

# **9 Utilidad de configuración (BIOS) y System Diagnostics (Diagnóstico del sistema)**

## **Uso de la Utilidad de configuración (BIOS)**

La utilidad de configuración, o el Sistema de entrada/salida básico (Basic Input/Output System (BIOS)), controla las comunicaciones entre todos los dispositivos de entrada y salida en el sistema (como unidades de discos, pantalla, teclado, mouse e impresora). La Utilidad de configuración del BIOS cuenta con configuraciones para los tipos de dispositivos instalados, la secuencia de inicio del equipo, y la cantidad de memoria de sistema y de memoria extendida.

**NOTA:** Tenga extremo cuidado cuando efectúe cambios en la Utilidad de configuración (BIOS). Los errores pueden impedir que el equipo funcione correctamente.

### **Inicio de la utilidad de configuración (BIOS)**

Para iniciar la Utilidad de configuración (BIOS), siga estos pasos:

- **1.** Encienda o reinicie el equipo y luego presione esc mientras el mensaje "Press the ESC key for Startup Menu" (Presione la tecla ESC para el menú de inicio) aparece en la parte inferior de la pantalla.
- **2.** Presione f10 para ingresar a la Utilidad de configuración del BIOS.

### **Cambio del idioma de la utilidad de configuración del BIOS**

- **1.** Iniciar Utilidad de configuración (BIOS).
- **2.** Utilice las teclas de flecha para seleccionar **System Configuration** (Configuración del sistema) **> Language** (Idioma) y, a continuación, presione intro.
- **3.** Utilice las teclas de flecha para seleccionar un idioma y a continuación presione intro.
- **4.** Cuando aparezca un indicador de confirmación con su idioma seleccionado, presione intro.
- **5.** Para guardar su cambio y salir de la utilidad de configuración del BIOS, use las teclas de flecha para seleccionar **Exit** (Salir) **> Exit Saving Changes** (Salir guardando los cambios), y luego presione intro.

Sus cambios se aplicarán de inmediato.

## **Exploración y selección en la utilidad de configuración del BIOS**

Para explorar y seleccionar en la Utilidad de configuración del BIOS, siga estos pasos:

- **1.** Encienda o reinicie el equipo y luego presione esc mientras el mensaje "Press the ESC key for Startup Menu" (Presione la tecla ESC para el menú de inicio) aparece en la parte inferior de la pantalla.
	- Para seleccionar un menú o un elemento del menú, utilice la tecla tab y las teclas de flecha del teclado y luego presione intro.
	- Para desplazarse hacia arriba o hacia abajo, use las teclas de flecha arriba y abajo.
	- Para cerrar los cuadros de diálogo abiertos y volver a la pantalla principal de la Utilidad de configuración del BIOS del equipo, presione esc y luego siga las instrucciones que aparecen en la pantalla.
- **2.** Presione f10 para ingresar a la Utilidad de configuración del BIOS.

Para salir de los menús de la Utilidad de configuración del BIOS del equipo, elija uno de los siguientes métodos:

Para salir de los menús de la Utilidad de configuración del equipo sin guardar sus cambios, presione la tecla esc y luego siga las instrucciones que aparecen en la pantalla.

– o –

Utilice las teclas de flecha para seleccionar **Exit** (Salir) **> Exit Discarding Changes** (Salir sin guardar cambios) y entonces presione intro.

 $-$  0  $-$ 

● Para guardar sus cambios y salir de los menús de la Utilidad de configuración (BIOS), presione f10 y siga las instrucciones que aparecen en la pantalla.

– o –

Utilice las teclas de flecha para seleccionar **Exit** (Salir) **> Exit Saving Changes** (Salir guardando los cambios) y a continuación presione la tecla intro.

Sus cambios se aplicarán cuando se reinicie el equipo.

### **Visualización de la información del sistema**

- **1.** Iniciar Utilidad de configuración (BIOS).
- **2.** Seleccione el menú **Main** (Principal). Se mostrará información del sistema, como la hora y fecha, e información de identificación del equipo.
- **3.** Para salir de la utilidad de configuración sin cambiar las configuraciones, utilice las teclas de flecha para seleccionar **Exit** (Salir) **> Exit Discarding Changes** (Salir sin guardar cambios) y luego presione intro.

### **Restauración de la configuración predeterminada en la Utilidad de configuración del BIOS**

**NOTA:** La restauración de los valores predefinidos no cambiará el modo de la unidad de disco duro.

Para volver todos los parámetros de la Utilidad de configuración del BIOS del equipo a los valores que se definieron en fábrica, siga estos pasos:

- **1.** Encienda o reinicie el equipo y luego presione esc mientras el mensaje "Press the ESC key for Startup Menu" (Presione la tecla ESC para el menú de inicio) aparece en la parte inferior de la pantalla.
- **2.** Presione f10 para ingresar a la Utilidad de configuración del BIOS.
- **3.** Utilice las teclas de flecha para seleccionar **Exit > Load Setup Defaults** (Cargar config. predeterminadas).
- **4.** Siga las instrucciones que aparecen en pantalla.
- **5.** Para guardar sus cambios y salir, presione f10 y siga las instrucciones que aparecen en la pantalla.

– o –

Utilice las teclas de flecha para seleccionar **Exit** (Salir) **> Exit Saving Changes** (Salir guardando los cambios) y a continuación presione la tecla intro.

Sus cambios se aplicarán cuando se reinicie el equipo.

NOTA: Las configuraciones relativas a contraseñas y seguridad no cambian cuando se restauran los valores de fábrica.

### **Salir de la Utilidad de configuración (BIOS)**

Para salir de la utilidad de configuración (BIOS) y guardar los cambios efectuados en la sesión actual:

Si los menús de la utilidad de configuración (BIOS) no están visibles, presione esc para volver a la pantalla del menú. Luego utilice las teclas de flecha para seleccionar **Exit** (Salir) **> Exit Saving Changes** (Salir guardando los cambios) y a continuación presione la tecla intro.

● Para salir de la utilidad de configuración (BIOS) sin guardar los cambios efectuados en la sesión actual:

Si los menús de la utilidad de configuración (BIOS) no están visibles, presione esc para volver a la pantalla del menú. Luego utilice las teclas de flecha para seleccionar **Exit** (Salir) **> Exit Discarding Changes** (Salir sin guardar cambios) y a continuación presione la tecla intro.

#### **Actualización del BIOS**

Versiones actualizadas del software suministrado con su equipo pueden estar disponibles en el sitio web de HP.

La mayor parte de las actualizaciones de software y de BIOS incluidas en el sitio web de HP están empaquetadas en archivos comprimidos denominados *SoftPaq*.

Algunos paquetes de descarga contienen un archivo denominado Readme.txt, que contiene información relativa a la instalación y la solución de problemas del archivo.

#### **Determinación de la versión del BIOS**

Para determinar si las actualizaciones del BIOS disponibles contienen versiones posteriores a las que están instaladas en el equipo, debe conocer la versión del BIOS del sistema instalada actualmente.

La información de la versión del BIOS (también conocida como *fecha de ROM* y *BIOS del sistema*) puede mostrarse presionando fn+esc (si ya se encuentra en Windows) o abriendo la utilidad de configuración del BIOS.

- **1.** Iniciar Utilidad de configuración (BIOS).
- **2.** Use las teclas de flecha para seleccionar **Principal**.
- **3.** Para salir de la Utilidad de configuración del BIOS sin cambiar las configuraciones, utilice la tecla tab y las teclas de flecha para seleccionar **Exit** (Salir) **> Exit Discarding Changes** (Salir descartando los cambios) y luego presione intro.

#### **Descarga de una actualización del BIOS**

**PRECAUCIÓN:** Para reducir el riesgo de que se produzcan daños al equipo o de que la instalación no se realice correctamente, descargue e instale una actualización del BIOS sólo cuando el equipo esté conectado a una fuente de alimentación externa segura a través de un adaptador de CA. No descargue ni instale ninguna actualización del BIOS si el equipo está funcionando con alimentación por batería, está conectado a un producto de expansión opcional o a una fuente de alimentación opcional. Durante la descarga y la instalación, siga estas instrucciones:

No desconecte la alimentación del equipo desconectando el cable de alimentación de la toma eléctrica de CA.

No apague el equipo ni inicie la suspensión o la hibernación.

No introduzca, extraiga, conecte ni desconecte ningún dispositivo o cable.

- **1.** Seleccione **Inicio > Ayuda y soporte técnico > Mantenimiento**.
- **2.** Siga las instrucciones en pantalla para identificar su equipo y acceder a la actualización del BIOS que desea descargar.
- **3.** En el área de descarga, siga estos pasos:
	- **a.** Identifique la actualización del BIOS que sea más reciente que la versión del BIOS instalada actualmente en el equipo. Anote la fecha, el nombre u otro identificador. Es posible que más adelante necesite esta información para localizar la actualización, una vez que la haya descargado en la unidad de disco duro.
	- **b.** Siga las instrucciones que aparecen en la pantalla para descargar la actualización seleccionada en la unidad de disco duro.

Anote la ruta de la ubicación de la unidad de disco duro en la que se descarga la actualización del BIOS. Deberá seguir esta ruta cuando esté a punto de instalar la actualización.

NOTA: Si conecta el equipo a una red, consulte al administrador de la red antes de instalar cualquier actualización de software, especialmente si se trata de una actualización del BIOS del sistema.

Existen varios procedimientos para instalar el BIOS. Siga las instrucciones que aparecen en la pantalla después de realizar la descarga. Si no aparecen instrucciones, siga estos pasos:

- **1.** Abra el Explorador de Windows seleccionando **Inicio > Equipo**.
- **2.** Haga doble clic en su designación de unidad de disco duro. La designación de la unidad de disco duro suele ser Disco local (C:).
- **3.** Mediante la ruta anotada anteriormente, abra la carpeta de la unidad de disco duro que contiene la actualización.
- **4.** Haga doble clic en el archivo con la extensión .exe (por ejemplo, *nombre\_de\_archivo*.exe).

Empezará entonces el proceso de instalación del BIOS.

**5.** Para finalizar la instalación, siga las instrucciones que aparecen en la pantalla.

**NOTA:** Cuando aparezca un mensaje en la pantalla que notifique que la instalación ha finalizado correctamente, podrá eliminar el archivo de descarga de la unidad de disco duro.

## **Uso de System Diagnostics (Diagnóstico del sistema)**

System Diagnostics (Diagnóstico del sistema) es una utilidad que le permite efectuar pruebas de diagnóstico para determinar si el hardware del equipo está funcionando correctamente. Según el modelo de su equipo, las siguientes pruebas de diagnóstico pueden estar disponibles en System Diagnostics:

- Start-up Test (Prueba de inicio)— Esta prueba analiza los principales componentes del sistema necesarios para iniciar el equipo.
- Run-in test (Prueba de ejecución)— Esta prueba repite la prueba de inicio y verifica si hay problemas intermitentes que la prueba de inicio no es capaz de detectar.
- Hard disk test (Prueba de disco duro)— Esta prueba analiza las condiciones físicas de la unidad de disco duro y, a continuación, verifica todos los datos de cada sector de esta unidad. Si la prueba detecta un sector dañado, intenta mover los datos a un sector sin daños.
- Memory test (Prueba de memoria)— Esta prueba analiza las condiciones físicas de los módulos de memoria. Si se informa un error, sustituya los módulos de memoria de inmediato.
- Prueba de la batería— Esta prueba analiza el estado de la batería. Si la batería no pasa la prueba, entre en contacto con el soporte al cliente de HP para informar el problema y comprar una batería de repuesto.

También puede ver la información del sistema y los registros de errores en la ventana de System Diagnostics (Diagnóstico del sistema).

Para iniciar System Diagnostics (Diagnóstico del sistema):

- **1.** Encienda o reinicie el equipo. Mientras aparece el mensaje "Press the ESC key for Startup Menu" (Presione la tecla esc para el menú de inicio) en el ángulo inferior izquierdo de la pantalla, presione esc. Cuando aparezca el menú de inicio, presione f2.
- **2.** Haga clic en la prueba de diagnóstico que desea ejecutar y luego siga las instrucciones que aparecen en pantalla.

**NOTA:** Si necesita detener una prueba de diagnóstico mientras esta se está realizando, presione esc.

# **A De viaje con el equipo**

Para lograr mejores resultados, siga estos consejos sobre viajes y envíos:

- Prepare el equipo para viajar o para enviarlo:
	- Haga copias de seguridad de su información.
	- Extraiga todos los discos y todas las tarjetas multimedia externas, por ejemplo, las tarjetas digitales.
		- **PRECAUCIÓN:** Para reducir el riesgo de daños al equipo, a una unidad o la pérdida de información, extraiga los medios de una unidad antes de extraer la unidad del compartimiento correspondiente y antes de enviarla, almacenarla o viajar con la unidad.
	- Apague y luego desconecte todos los dispositivos externos.
	- Apague el equipo.
- Lleve con usted una copia de seguridad de su información. Mantenga la copia de seguridad separada del equipo.
- Cuando viaje en avión, lleve el equipo como equipaje de mano; no lo envíe con el resto de sus maletas.
- **PRECAUCIÓN:** Evite exponer la unidad a campos magnéticos. Los dispositivos de seguridad con campos magnéticos incluyen los dispositivos detectores y sensores de seguridad de los aeropuertos. Las correas transportadoras y dispositivos de seguridad similares de los aeropuertos que verifican el equipaje de mano usan rayos X en lugar de magnetismo y no dañan las unidades.
- El uso del equipo durante el vuelo queda a discreción de la aerolínea. Si planea usar el equipo durante un vuelo, consulte antes a la aerolínea.
- Si el equipo no va a utilizarse y va a permanecer desconectado de una fuente de alimentación externa durante más de dos semanas, retire la batería y guárdela por separado.
- Si va a enviar el equipo o una unidad, use un empaque de protección adecuado y póngale un rótulo que diga "FRÁGIL".
- Si el equipo cuenta con un dispositivo inalámbrico o un módulo HP Mobile Broadband instalado, como por ejemplo un dispositivo 802.11b/g, un dispositivo de GSM (Global System for Mobile Communications) o un dispositivo de GPRS (General Packet Radio Service), puede ser que en algunos entornos el uso de estos dispositivos sea restringido. Tales restricciones pueden aplicarse a bordo de una aeronave, en hospitales, cerca de explosivos y en lugares peligrosos.
Si no está seguro sobre la política que se aplica al uso de un dispositivo particular, pida autorización para usarlo antes de encenderlo.

- Si viaja fuera del país, siga estas sugerencias:
	- Consulte las normas de aduana relacionadas con equipos en cada país o región a los que viaje.
	- Consulte los requisitos de cables y adaptadores de cada lugar en el que planee usar el equipo. El voltaje, la frecuencia y las configuraciones de los enchufes varían.

**¡ADVERTENCIA!** Para reducir el riesgo de que se produzca una descarga eléctrica, un incendio o daños al equipo, no trate de alimentar el equipo con un kit convertidor de voltaje de los que se usan en electrodomésticos.

# <span id="page-73-0"></span>**B Recursos de solución de problemas**

Acceda a los enlaces del sitio web y a la información adicional sobre el equipo a través de Ayuda y soporte técnico. Seleccione **Inicio > Ayuda y soporte técnico**.

**NOTA:** Algunas herramientas de verificación y reparación requieren una conexión a Internet. HP también proporciona herramientas adicionales que no requieren una conexión a Internet.

Póngase en contacto con Atención al cliente de HP en<http://www.hp.com/go/contactHP>.

**NOTA:** Para obtener soporte técnico en todo el mundo, haga clic en **Contactar con HP en el mundo** a la izquierda de la página o vaya a [http://welcome.hp.com/country/us/en/](http://welcome.hp.com/country/us/en/wwcontact_us.html) [wwcontact\\_us.html.](http://welcome.hp.com/country/us/en/wwcontact_us.html)

Elija uno de los siguientes tipos de soporte técnico:

◦ Chatee en línea con un técnico de HP.

**NOTA:** Cuando el chat no se encuentra disponible en un idioma específico, está disponible en inglés.

- Envíe un correo electrónico a Atención al cliente de HP.
- Encuentre los números de teléfono mundiales de Atención al cliente de HP.
- Encuentre un centro de servicios de HP.

# <span id="page-74-0"></span>**C Descarga electrostática**

La descarga electrostática es la liberación de electricidad estática que ocurre cuando dos objetos entran en contacto, como por ejemplo el choque que recibe cuando camina por una alfombra y toca el picaporte metálico de una puerta.

Una descarga de electricidad estática de los dedos u otros conductores electrostáticos puede dañar los componentes electrónicos. Para evitar daños al equipo, a la unidad o pérdida de información, observe estas medidas de precaución:

- Si las instrucciones de remoción o instalación le indican que desenchufe el equipo, hágalo después de contar con una toma a tierra apropiada y antes de retirar una cubierta.
- Mantenga los componentes en sus estuches de protección contra electrostática hasta que esté preparado para instalarlos.
- Evite tocar las patas, las derivaciones y los circuitos. Manipule los componentes electrónicos lo menos posible.
- Utilice herramientas no magnéticas.
- Antes de manipular componentes, descargue la electricidad estática tocando la superficie metálica sin pintura del componente.
- Si extrae un componente, póngalo en un estuche de protección contra electrostática.

Si necesita más información acerca de la electricidad estática o ayuda para la remoción o instalación de un componente, comuníquese con Atención al cliente.

# **Índice**

#### **Símbolos y números**

1394, conexión del cable [36](#page-45-0)

#### **A**

actualizaciones críticas de seguridad, instalación [52](#page-61-0) Adaptador de CA, prueba [28](#page-37-0) adaptador Ethernet USB HP, conexión [11](#page-20-0) administración de una contraseña de administrador [50](#page-59-0) administración de una contraseña de inicio [51](#page-60-0) alimentación batería [24](#page-33-0) opciones [20](#page-29-0) alimentación, interruptor [19](#page-28-0) alimentación de CA externa, uso [27](#page-36-0) alimentación por batería [24](#page-33-0) almacenamiento de una batería [26](#page-35-0) apagado [19](#page-28-0) apagado del equipo [19](#page-28-0) audio, verificación de funciones [14](#page-23-0)

## **B**

batería almacenar [26](#page-35-0) conservar energía [26](#page-35-0) descarga [25](#page-34-0) eliminación [27](#page-36-0) exhibición de la carga restante [25](#page-34-0) Niveles de batería bajos [25](#page-34-0) sustitución [27](#page-36-0) BIOS actualización [59](#page-68-0)

descarga de una actualización [60](#page-69-0) determinación de la versión  $60$ botón de alimentación [19](#page-28-0) botones alimentación [19](#page-28-0) multimedia [13](#page-22-0) volumen [14](#page-23-0) búsqueda de más información [1](#page-10-0)

#### **C**

cable de eSATA, conexión [37](#page-46-0) cable de red, conexión [11](#page-20-0) cable de seguridad, instalación [52](#page-61-0) cables 1394 [36](#page-45-0) eSATA [37](#page-46-0) USB [35](#page-44-0) cámara web [14](#page-23-0) compartir unidades ópticas [46](#page-55-0) concentradores [34](#page-43-0) concentradores USB [34](#page-43-0) conexión a una red cableada [8](#page-17-0) conexión a una red inalámbrica existente [4](#page-13-0) conexiones inalámbricas configurar [5](#page-14-0) iconos [2](#page-11-0) protección [5](#page-14-0) conexión inalámbrica, creación [2](#page-11-0) configuración de audio para HDMI [17](#page-26-0) configuración de opciones de energía [20](#page-29-0) configuración de protección con contraseña en la reactivación [22](#page-31-0)

configuración de una conexión a Internet [5](#page-14-0) configuración de una ExpressCard [31](#page-40-0) configuración de una WLAN [5](#page-14-0) Connection Manager [3](#page-12-0) conservar energía [26](#page-35-0) contraseña de administrador administración [50](#page-59-0) creación [50](#page-59-0) ingreso [50](#page-59-0) contraseña de inicio administración [51](#page-60-0) creación [51](#page-60-0) ingreso [51](#page-60-0) contraseñas definición en la utilidad de configuración del BIOS [49](#page-58-0) definidas en Windows [48](#page-57-0) controles de actividad multimedia [13](#page-22-0) controles del sistema operativo [4](#page-13-0) creación de una conexión inalámbrica [2](#page-11-0) CyberLink PowerDVD [18](#page-27-0)

## **D**

descarga electrostática [65](#page-74-0) de viaje con el equipo [26,](#page-35-0) [62](#page-71-0) disco óptico extracción [44](#page-53-0) inserción [43](#page-52-0) DisplayPort, conexión [15](#page-24-0) dispositivo Bluetooth [2](#page-11-0), [8](#page-17-0) dispositivos 1394 conexión [36](#page-45-0) definida [35](#page-44-0) extracción [36](#page-45-0)

dispositivos de alta definición, conexión [16](#page-25-0), [17](#page-26-0) dispositivos de seguridad de los aeropuertos [39](#page-48-0) dispositivos eSATA conexión [37](#page-46-0) definida [36](#page-45-0) extracción [37](#page-46-0) dispositivos externos [37](#page-46-0) dispositivos externos opcionales, uso [37](#page-46-0) dispositivos inalámbricos, encendido o apagado [3](#page-12-0) dispositivos USB conexión [34](#page-43-0) Dispositivos USB descripción [34](#page-43-0) extracción [35](#page-44-0) dispositivo WWAN [6](#page-15-0)

## **E**

encendido o apagado de dispositivos inalámbricos [3](#page-12-0) encriptación inalámbrica [5](#page-14-0) energía ahorro [26](#page-35-0) equipo, viaje [26](#page-35-0), [62](#page-71-0) estados de ahorro de energía [20](#page-29-0) **ExpressCard** configuración [31](#page-40-0) definida [31](#page-40-0) extracción [32](#page-41-0) extracción del dispositivo de protección [31](#page-40-0) inserción [31](#page-40-0) externo, puerto de monitor [15](#page-24-0)

#### **G**

GPS [8](#page-17-0)

## **H**

HDMI configuración de audio [17](#page-26-0) hibernación iniciado durante un nivel de batería crítico [25](#page-34-0) iniciar [21](#page-30-0) salida [21](#page-30-0) HP Connection Manager [3](#page-12-0) HP CoolSense [28](#page-37-0)

HP ProtectSmart Hard Drive Protection [41](#page-50-0)

## **I**

iconos conexiones inalámbricas [2](#page-11-0) red [2](#page-11-0) indicadores luminosos, unidad [41](#page-50-0) indicador luminoso de la unidad [41](#page-50-0) información de la batería, obtención [24](#page-33-0) información del sistema, visualización [58](#page-67-0) ingreso de una contraseña de administrador [50](#page-59-0) ingreso de una contraseña de inicio [51](#page-60-0) instalación actualizaciones de seguridad críticas [52](#page-61-0) cable de seguridad opcional [52](#page-61-0) Intel Wireless Display [17](#page-26-0) interruptor de alimentación [19](#page-28-0)

## **J**

Java Card definición [33](#page-42-0) extracción [34](#page-43-0) inserción [33](#page-42-0)

## **L**

lector de huellas digitales ubicación [53](#page-62-0) uso  $53$ 

## **M**

mantenimiento Desfragmentador de disco [40](#page-49-0) Liberador de espacio en disco [40](#page-49-0) medidor de energía [21](#page-30-0) medios de lectura [20](#page-29-0) medios grabables [20](#page-29-0) medios para unidades [20](#page-29-0) módems conexión de un adaptador de un cable de módem [9](#page-18-0)

conexión de un cable de módem [9](#page-18-0) selección de una configuración de ubicación [10](#page-19-0) Módulo HP Mobile Broadband [6,](#page-15-0) [7](#page-16-0)

### **N**

Nivel de batería bajo [25](#page-34-0) nivel de batería crítico [20](#page-29-0) Nivel de batería crítico [25](#page-34-0)

#### **P**

planes de energía personalización [22](#page-31-0) selección [22](#page-31-0) visualización del actual [21](#page-30-0) PowerDVD [18](#page-27-0) protección del equipo [47](#page-56-0) protección de su red inalámbrica [5](#page-14-0) prueba de un adaptador de CA [28](#page-37-0) puerto de expansión [38](#page-47-0) puerto HDMI, conexión [16](#page-25-0) puertos DisplayPort [15](#page-24-0) expansión [38](#page-47-0) HDMI [16](#page-25-0) Intel Wireless Display [17](#page-26-0) monitor externo [15](#page-24-0) VGA [15](#page-24-0) puerto VGA, conexión [15](#page-24-0)

## **Q**

QuickLock [47,](#page-56-0) [48](#page-57-0)

## **R**

RAID [46](#page-55-0) recursos de solución de problemas [64](#page-73-0) red, icono [2](#page-11-0) red de área local (LAN) cable necesario [11](#page-20-0) conexión de cable [11](#page-20-0) red inalámbrica (WLAN) conexión a una existente [4](#page-13-0) equipo necesario [5](#page-14-0) seguridad [5](#page-14-0) red inalámbrica existente, conexión a [4](#page-13-0)

roaming a otra red [6](#page-15-0)

#### **S**

seguridad, inalámbrica [5](#page-14-0) SIM extracción [7](#page-16-0) inserción [7](#page-16-0) sistema no responde [19](#page-28-0) smart card definición [33](#page-42-0) Smart Card extracción [34](#page-43-0) inserción [33](#page-42-0) SoftPaqs, descarga [56](#page-65-0) software CyberLink PowerDVD [18](#page-27-0) Desfragmentador de disco [40](#page-49-0) HP Connection Manager [3](#page-12-0) HP ProtectSmart Hard Drive Protection [42](#page-51-0) Liberador de espacio en disco [40](#page-49-0) software antivirus, uso [51](#page-60-0) software de firewall [5](#page-14-0), [52](#page-61-0) Software del Desfragmentador de disco [40](#page-49-0) Software del Liberador de espacio en disco [40](#page-49-0) suspensión iniciar [20](#page-29-0) salida [20](#page-29-0)

## **T**

tarjeta digital extracción [31](#page-40-0) formatos admitidos [30](#page-39-0) inserción [30](#page-39-0) teclas multimedia [13](#page-22-0) volumen [14](#page-23-0) teclas de acceso rápido multimedia [13](#page-22-0) teclas de acción multimedia [13](#page-22-0) volumen [14](#page-23-0) teclas de acción multimedia [13](#page-22-0) temperatura [26](#page-35-0) temperatura de la batería [26](#page-35-0)

#### **U**

unidad de disco duro externo [38](#page-47-0) HP ProtectSmart Hard Drive Protection [41](#page-50-0) unidades disco duro [38](#page-47-0) externo [38](#page-47-0) manipulación [39](#page-48-0) ópticas [38](#page-47-0)  $\text{uso}$  [40](#page-49-0) unidad externa [38](#page-47-0) unidad óptica [38](#page-47-0) unidad óptica de carga por bandeja [43](#page-52-0) unidad óptica de carga por ranura [43](#page-52-0) USB, conexión del cable [35](#page-44-0) uso de alimentación de CA externa [27](#page-36-0) uso de contraseñas [48](#page-57-0) uso de estados de ahorro de energía [20](#page-29-0) uso del medidor de energía [21](#page-30-0) uso de planes de energía [21](#page-30-0) uso de un módem [8](#page-17-0) Utilidad de configuración (BIOS) cambio de idioma [57](#page-66-0) contraseñas definidas en [49](#page-58-0) exploración y selección [58](#page-67-0) restauración de la configuración de fábrica [58](#page-67-0) salida [59](#page-68-0) visualización de información del sistema [58](#page-67-0)

## **V**

Verificación de la batería [24](#page-33-0) Verificación de las funciones de audio [14](#page-23-0) vídeo [15](#page-24-0) volumen ajuste [14](#page-23-0) botones [14](#page-23-0) teclas [14](#page-23-0)

#### **W**

Windows, configuración de contraseñas [48](#page-57-0)